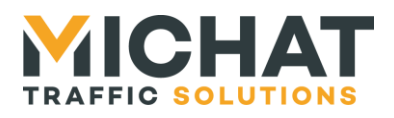

## **AMANDYN 3 « Display Manager » GESTION D'AFFICHEURS**

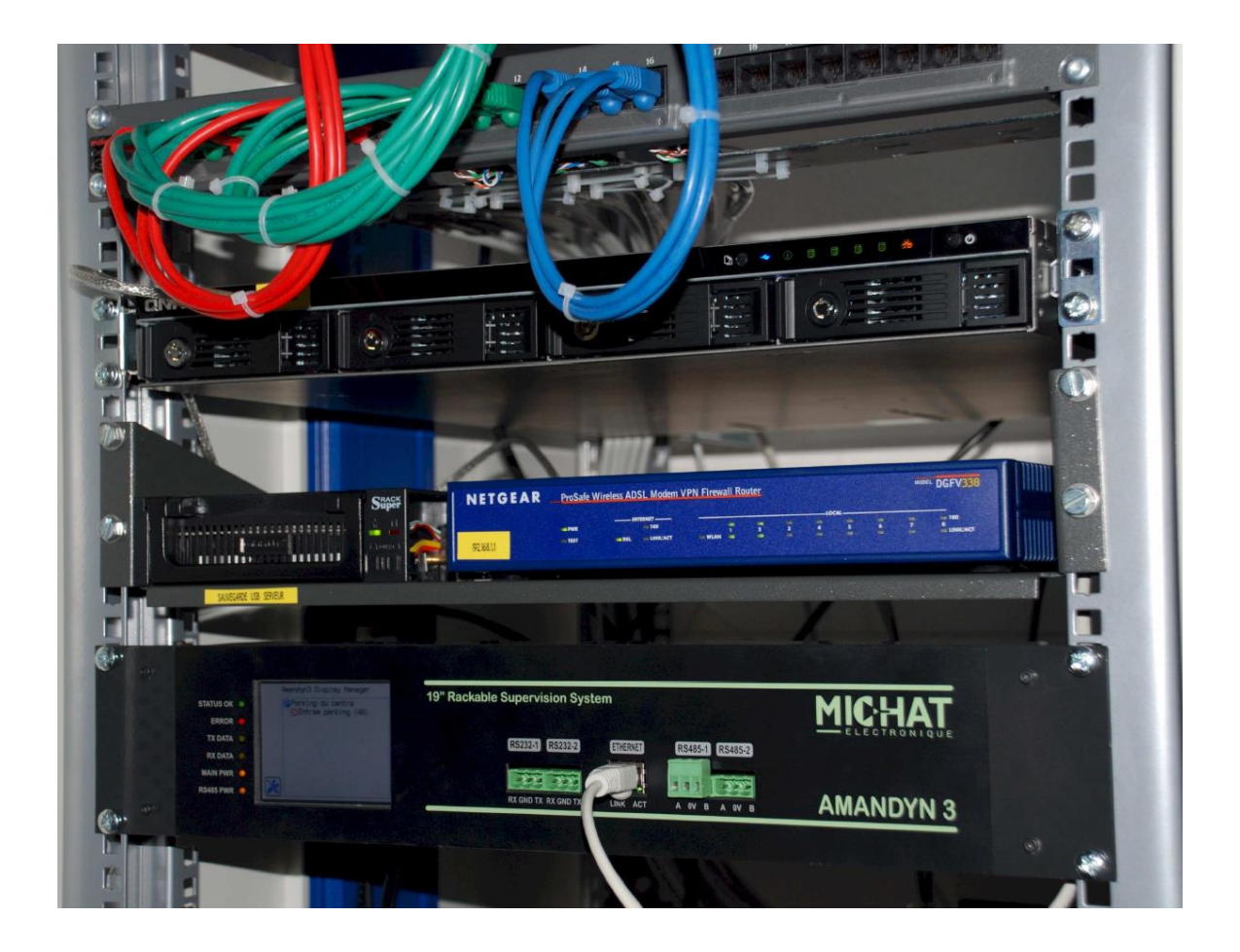

# **Manuel d'installation et de configuration – Version Rack 19''**

*© MICHAT ELECTRONIQUE 2012-2109 – Reproduction interdite sans notre autorisation Les protocoles de pilotages des péagers sont des marques déposées*

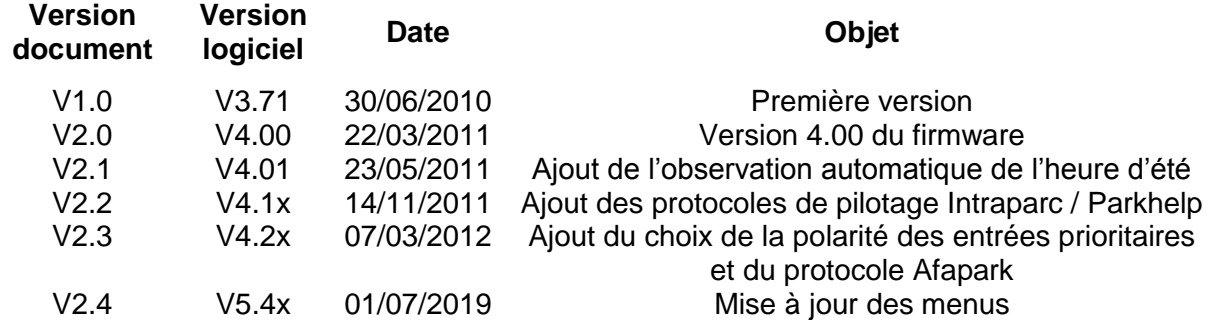

SARL MICHAT ELECTRONIQUE *Page 1* ZA Les Revols – 26540 Mours St Eusèbe - FRANCE *Web:* http://www.michat.com Tel: +33 (0)475 71 74 23

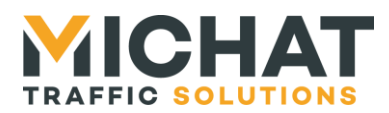

## **SOMMAIRE**

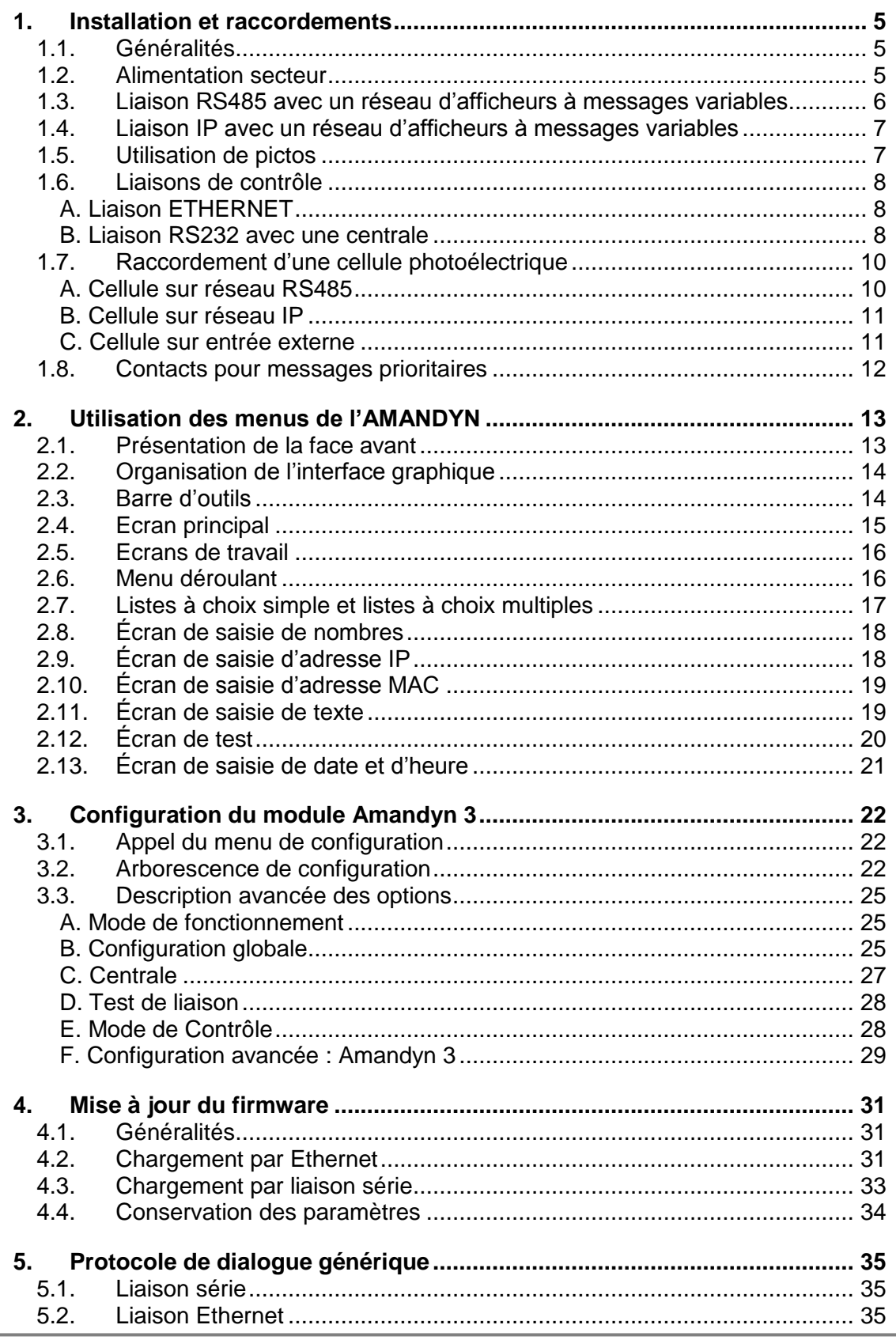

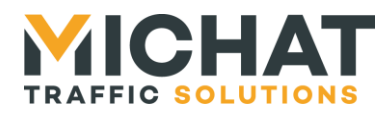

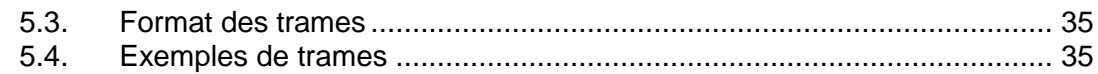

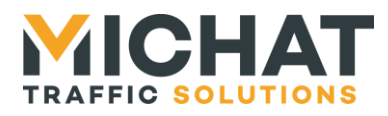

### *Terminologie employée dans le document (également utilisée dans le logiciel PC)*

● Afficheur à Messages Variables : Afficheur électronique à *LED* permettant d'afficher des informations numériques (nombre de places libres) ou alphanumériques (messages de type COMPLET, OUVERT, FERME, etc). Tous les afficheurs rattachés à un *parc* sont connectés sur un même bus de type *RS485* afin de communiquer avec le module de gestion.

● Baud : Vitesse de modulation d'une liaison série de type *RS232* ou *RS485*. Les *afficheurs à messages variables* communiquent à une vitesse de 1200 *Bauds* en général dans nos applications.

● Contact sec : Contact libre de tout potentiel (aucune tension à ses bornes) considéré normalement ouvert dans ce document.

● IP (Adresse IP) : Ensemble de nombres constituant un identifiant unique sur un réseau informatique utilisant le protocole Internet (IP = Internet Protocol).

● AMANDYN 3 : Automate de gestion des *afficheurs à messages variables*. Un module *AMANDYN 3* permet de gérer jusqu'à 20 afficheurs associés ou non à des parcs.

● LED (Light Emitting Diode) Diode Electroluminescente : Composant électronique constituant la source de lumière des *afficheurs à messages variables*.

● RS232 : La liaison *RS232* est une norme de communication entre un PC et des périphériques par exemple. Le module *AMANDYN 3* peut être relié à un PC au moyen de ce type de liaison ou par un réseau Ethernet.

● RS485 : Le bus *RS485* est un réseau de transport de données basé sur une paire de conducteurs (paire dite "différentielle"). Il permet la communication entre le ou les modules *AMANDYN 3* et les *afficheurs à messages variables* de l'installation.

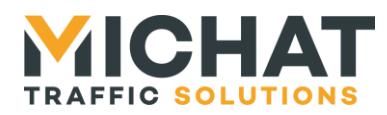

### <span id="page-4-1"></span><span id="page-4-0"></span>**1. Installation et raccordements**

### *1.1. Généralités*

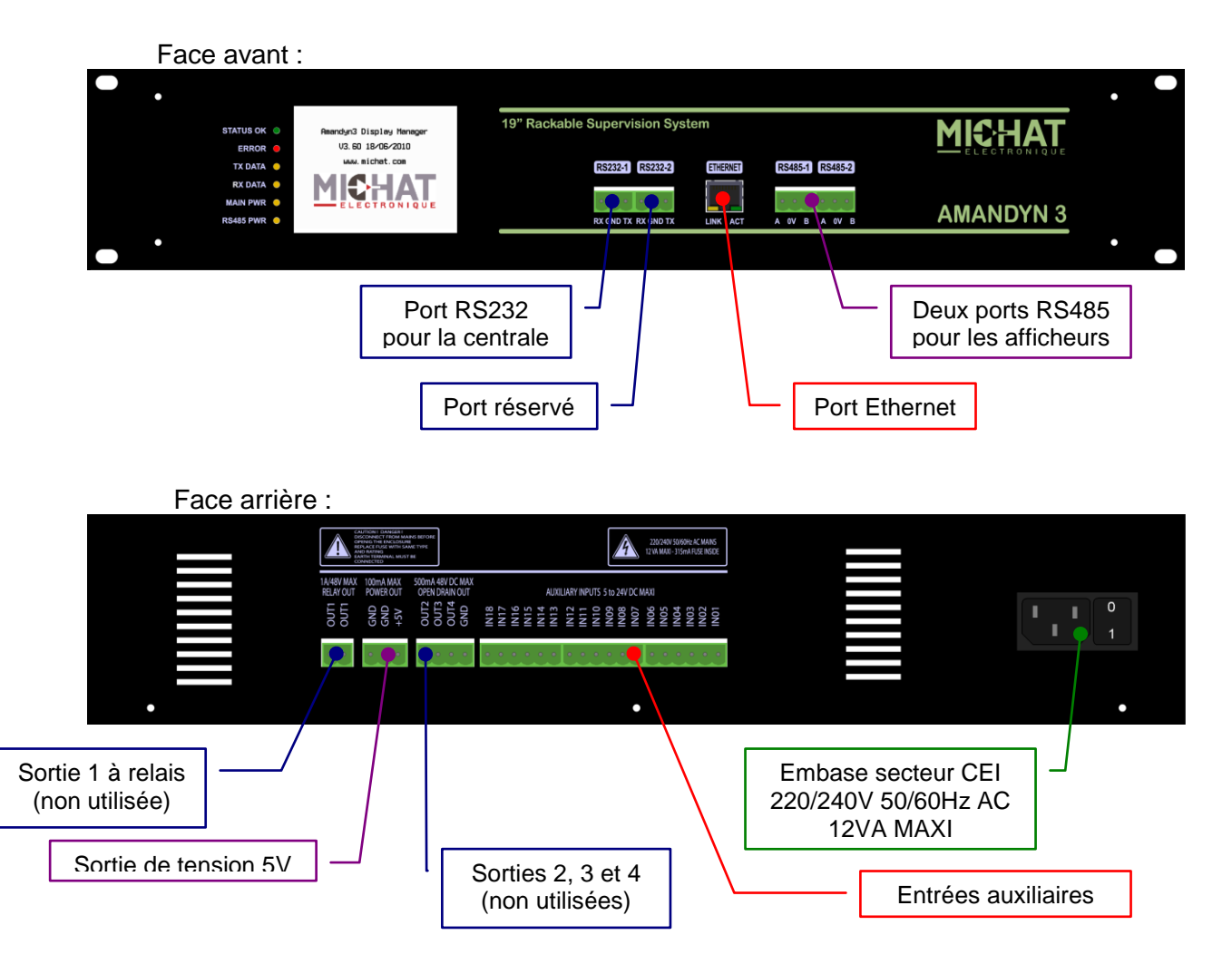

### *1.2. Alimentation secteur*

<span id="page-4-2"></span>Raccorder une ligne d'alimentation 220-240V 50Hz (consommation de 12VA maximum) avec un cordon CEI sur l'embase correspondante.

Le module processeur Amandyn 3 comporte une protection par fusible sur la phase (5x20mm / 315mA Temporisé) située à l'intérieur du module lui-même.

*câblage.*

*► Toujours mettre le module hors tension avant ouverture ou intervention sur le* 

*► Toujours remplacer la cartouche fusible par le même type et calibre.*

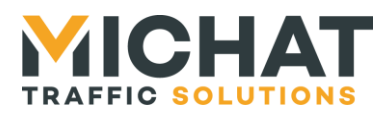

### <span id="page-5-0"></span>*1.3. Liaison RS485 avec un réseau d'afficheurs à messages variables*

Les bornes "A" "0V" et "B" des deux ports RS485 (RS485-1 et RS485-2) du module Amandyn 3 permettent de brancher deux bus RS485 vers les afficheurs à messages variables. *Il est IMPERATIF d'utiliser un câble comportant une paire torsadée de 0.2 à 0.9mm² avec écran ou blindage, d'impédance 100 à 130 Ohms (type RS485).*

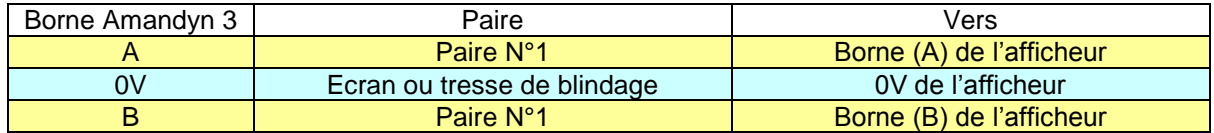

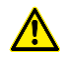

*► Respecter la polarité A et B du bus RS485.*

*► Les interfaces RS485 du module Amandyn 3 sont isolées par rapport à la terre et à la masse électrique du module. Ne pas relier l'écran ou la tresse de blindage du câble à la terre.*

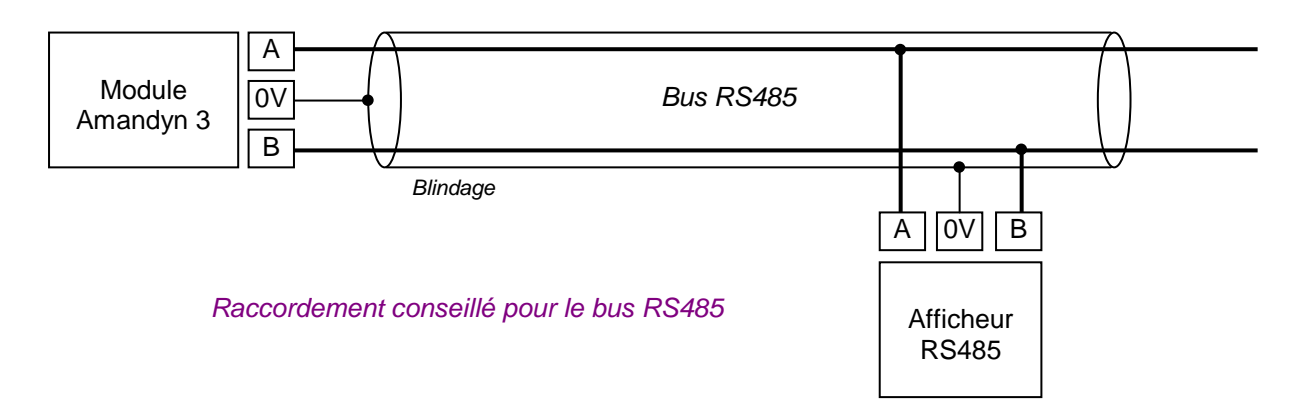

*► Si le câble utilisé ne comporte par de blindage ou d'écran et en cas de problème de communication avec les afficheurs, il peut être nécessaire d'effectuer une équipotentielle entre la borne "0V" du coffret et le "0V" des afficheurs en utilisant un conducteur supplémentaire.*

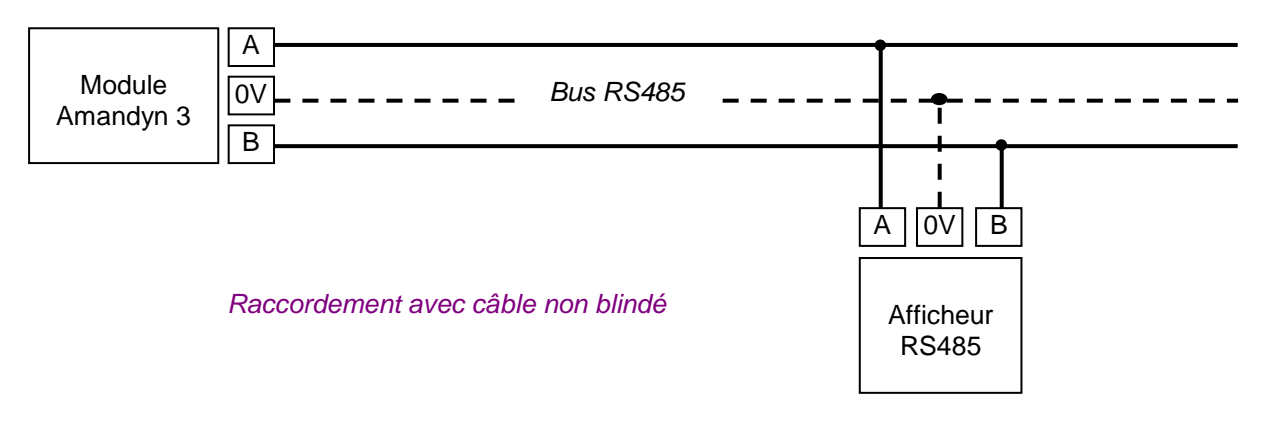

*► Dans certains cas, il peut être nécessaire de raccorder ce conducteur supplémentaire à la terre de l'installation.*

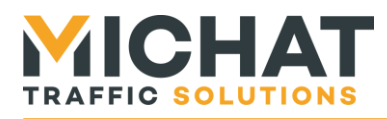

Exemple de raccordement d'un module DCPU (module de commande/alimentation de nos afficheurs des séries 75S, 95M, 120S, 140S et 170S) au réseau RS485 d'une Amandyn 3 :

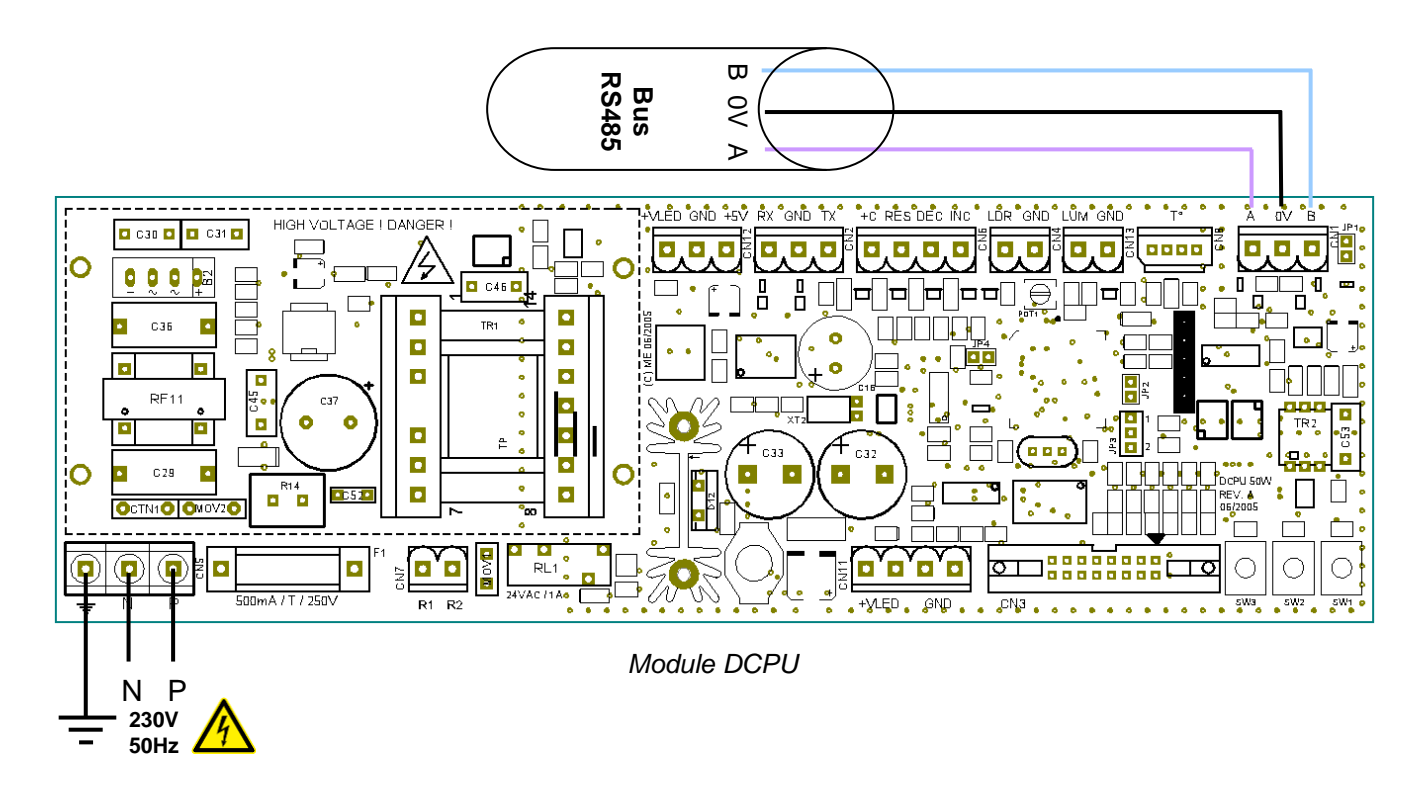

### <span id="page-6-0"></span>*1.4. Liaison IP avec un réseau d'afficheurs à messages variables*

Le module Amandyn 3 gère désormais les afficheurs sur réseau IP. Pour contrôler un afficheur par IP, celui-ci doit disposer soit d'une carte de pilotage DCPU2 avec option IP (qui ne permet de contrôler qu'une seule carte d'affichage) ou être connecté à une carte de conversion de protocole IP/Série permettant de piloter plusieurs afficheurs et pictos ainsi qu'une cellule lumineuse.

L'adresse IP de l'afficheur sera soit celle du module IP de la carte DCPU2 soit celle de la carte de conversion de protocole. On pourra ainsi avoir plusieurs afficheurs partageant la même adresse IP. Ils seront toutefois différenciés par leur adresse Trafic.

### <span id="page-6-1"></span>*1.5. Utilisation de pictos*

Les afficheurs disposant d'un picto doivent **impérativement** avoir une adresse Trafic comprise entre 48 et 57.

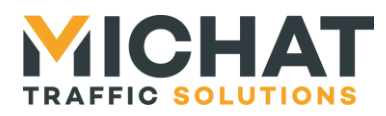

### <span id="page-7-0"></span>*1.6. Liaisons de contrôle*

### A. Liaison ETHERNET

<span id="page-7-1"></span>Le module Amandyn 3 dispose d'un port ETHERNET « natif » avec embase RJ45 située à l'avant.

La liaison Ethernet permet la configuration du module (à l'aide du logiciel PC) et la liaison à une centrale de contrôle.

La LED jaune de l'embase (LINK) indique un lien valide et la LED verte (ACT) clignote s'il y a une activité sur le réseau.

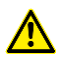

*► Le raccordement à un SWITCH doit se faire avec un câble RJ45 de type DROIT ; il n'y a que dans le cas d'un raccordement DIRECT au port Ethernet d'un PC que l'on doit utiliser un câble de type CROISE.*

*► Les paramètres Ethernet (Adresse IP, masque réseau, etc) doivent être configurés avant le branchement au réseau.*

### B. Liaison RS232 avec une centrale

<span id="page-7-2"></span>La liaison avec le port série d'une centrale en RS232 peut se faire avec un câble blindé 2 conducteurs de 0.2 à 0.4mm², genre LYCY, de 25m de longueur au maximum, selon le tableau ci-dessous.

Utiliser le port RS232 N° 1 du module Amandyn 3, repéré "RS232-1" sur la face avant.

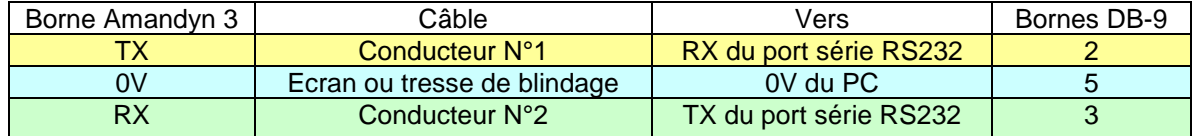

Si un câble 2 paires non blindé est utilisé, respecter le branchement ci-dessous (TX+0V sur une paire et RX+0V sur l'autre paire).

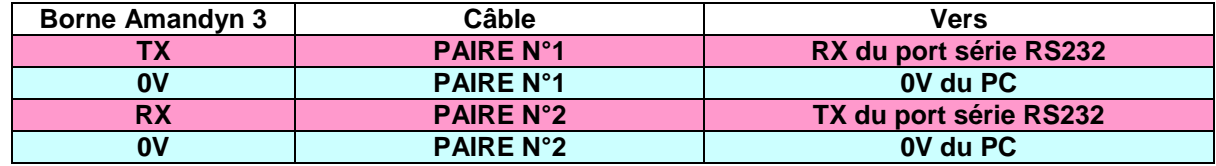

Si le câble de liaison dispose d'un écran ou d'une tresse de blindage, relier ce blindage à la terre de protection, du côté du coffret de commande. Ne pas la relier du côté du PC / centrale.

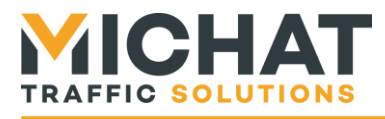

 $\bigwedge$ 

*► Il est fortement conseillé de réaliser le "bouclage" de certains signaux inutilisés au niveau de la fiche DB9 du PC comme indiqué dans le tableau ci-dessous.*

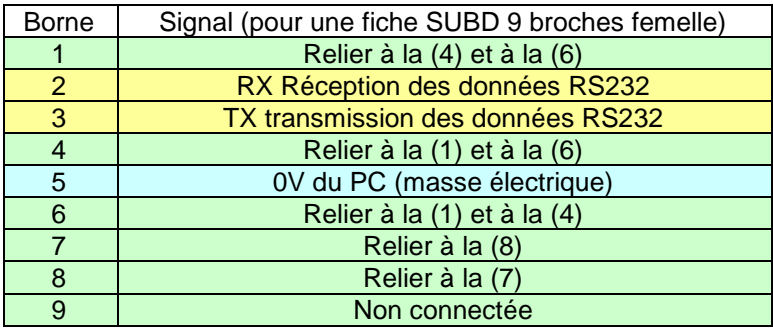

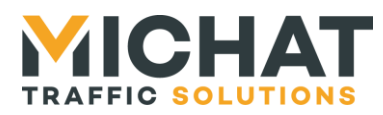

### <span id="page-9-0"></span>*1.7. Raccordement d'une cellule photoélectrique*

### A. Cellule sur réseau RS485

<span id="page-9-1"></span>Les cellules photoélectrique de nouvelle génération sont destinées à être raccordées sur le même bus RS485 que les afficheurs. Se reporter à la fiche technique de la cellule pour les détails et la mise en œuvre. Ces cellules permettent un ajustement progressif de la luminosité.

En règle générale, la cellule est intégrée en atelier à l'un des caissons d'un même mât et se connecte au bus RS485 du mât.

### *Raccordement à l'aide d'un câble non blindé 2 paires :*

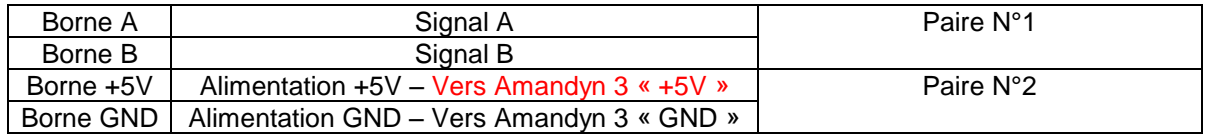

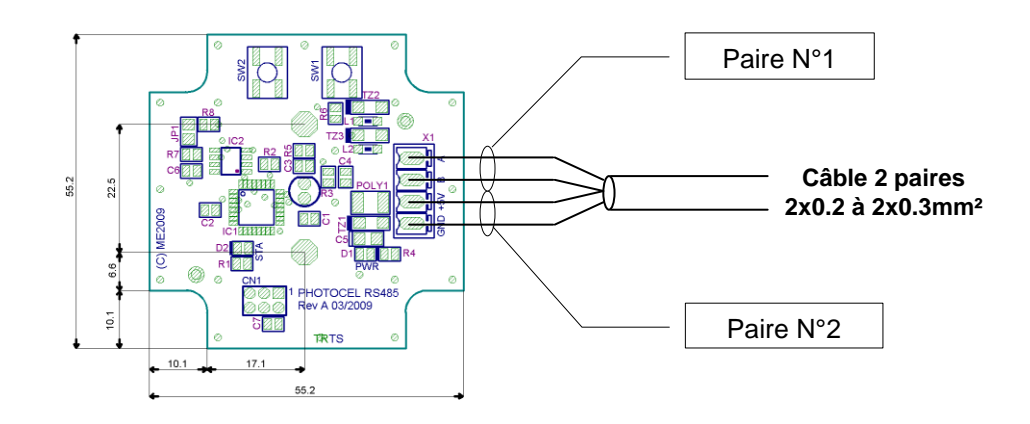

### *Raccordement à l'aide d'un câble blindé 4 conducteurs :*

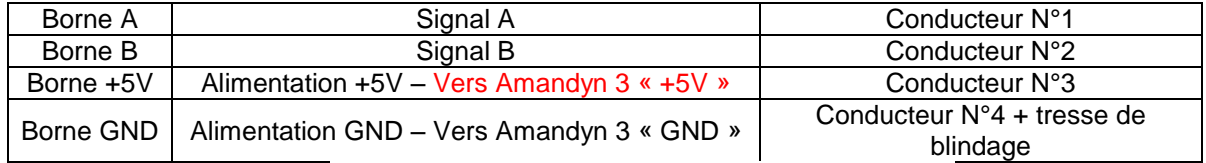

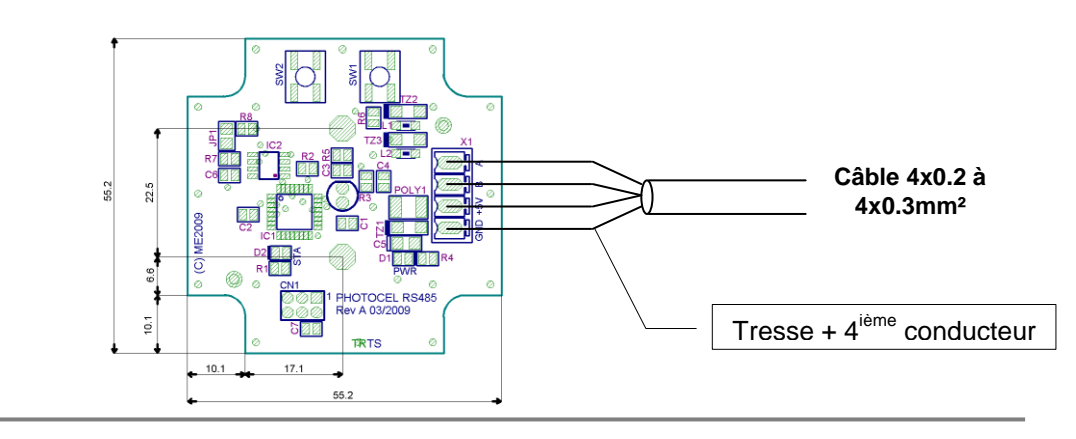

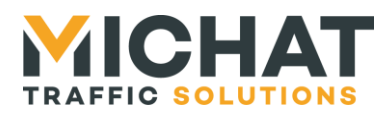

### B. Cellule sur réseau IP

<span id="page-10-0"></span>Une cellule bus RS485 peut également être raccordé sur le réseau IP à travers une carte de conversion de protocole IP/Série. Il ne faudra, dans ce cas, pas oublier de configurer l'adresse IP de la cellule dans le module Amandyn 3.

### C. Cellule sur entrée externe

<span id="page-10-1"></span>L'entrée externe N°12 du module permet de brancher un interrupteur crépusculaire, une horloge astronomique ou un relais connecté à la commande de l'Eclairage Public du site.

Pour cela on utilisera l'entrée IN12 du module Amandyn 3. Cette entrée fonctionnant sous très basse tension on devra utiliser un relais intermédiaire comme décrit ici, pour toutes les applications utilisant une sortie 230V :

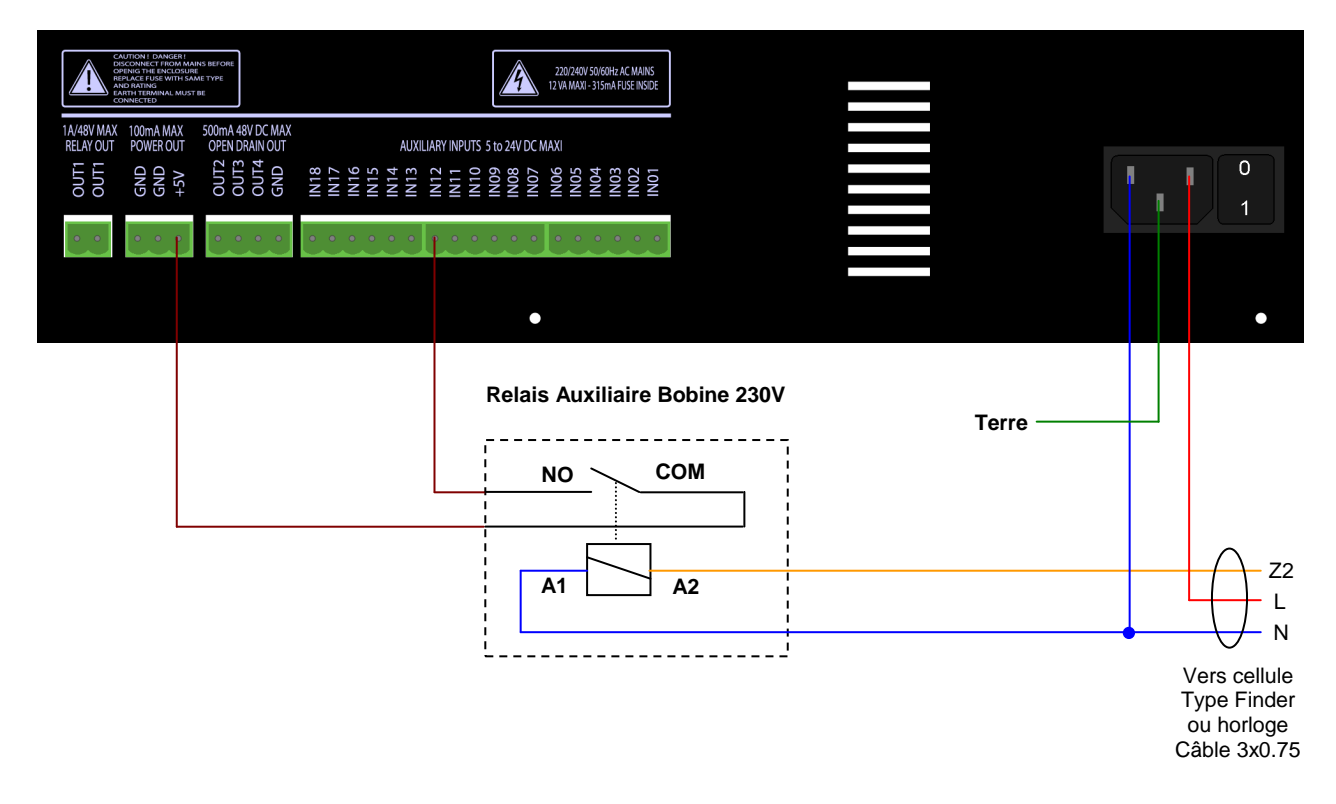

Lorsque le relais est fermé (+5V relié à l'entrée AUXIN 12) on considère que l'on est en en mode « nuit » et les afficheurs utiliseront le réglage de luminosité minimale.

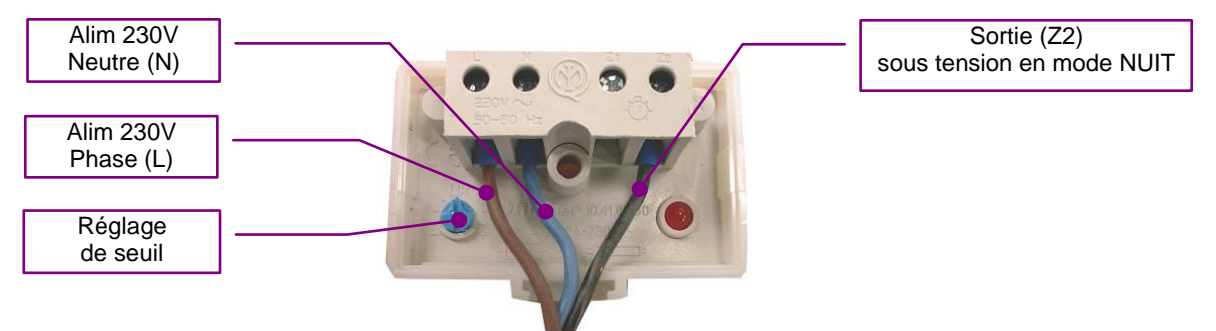

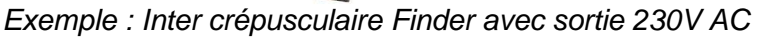

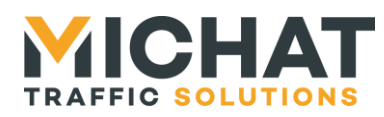

### <span id="page-11-0"></span>*1.8. Contacts pour messages prioritaires*

Chaque afficheur peut être associé à une entrée contact SEC permettant l'envoi d'un message prioritaire. Ce message est configurable à partir du logiciel de pilotage.

Chaque afficheur peut être associé à une des entrées IN01 à IN10 ou à aucune entrée. Ce choix se faite dans les menus du module Amandyn 3.

La polarité des contacts de message prioritaires (NO/NC) peut également être sélectionnée dans les menus du module Amandyn 3.

*Exemple de câblage du contact pour le message des afficheurs associés à l'entréée IN01*

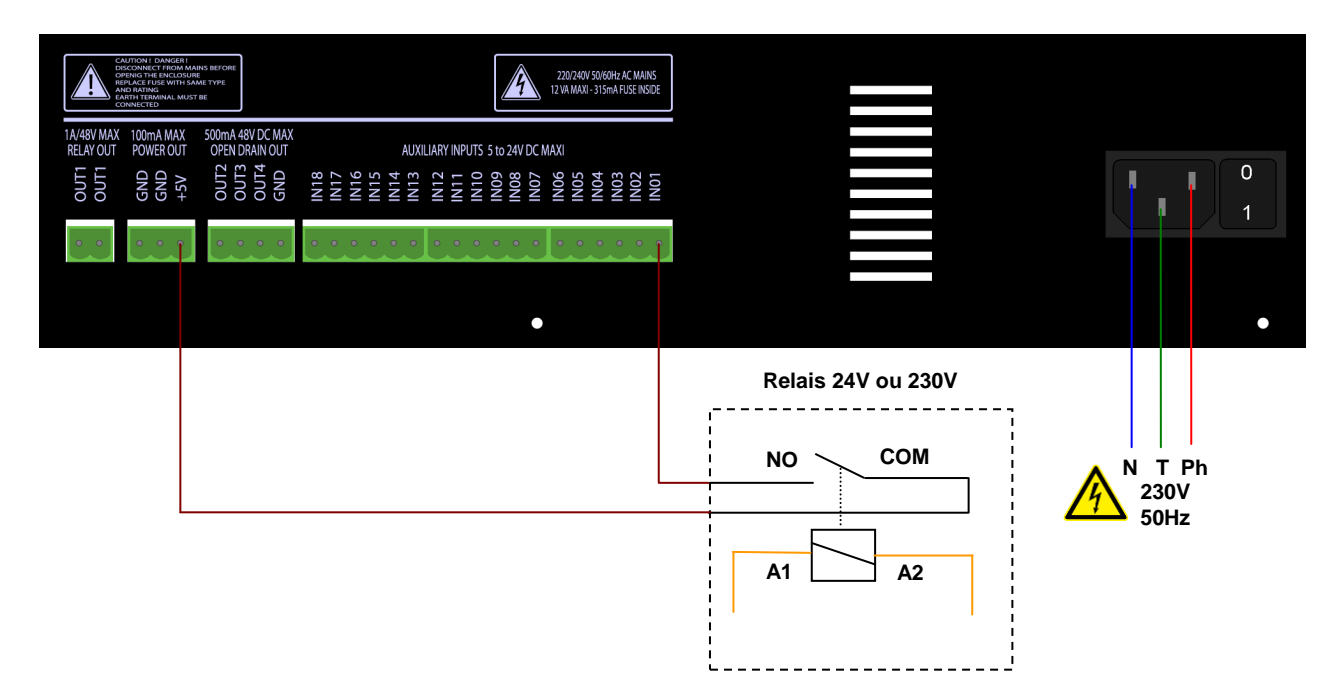

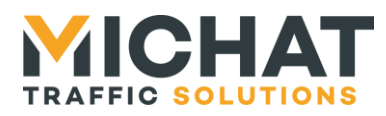

### <span id="page-12-1"></span><span id="page-12-0"></span>**2. Utilisation des menus de l'AMANDYN**

### *2.1. Présentation de la face avant*

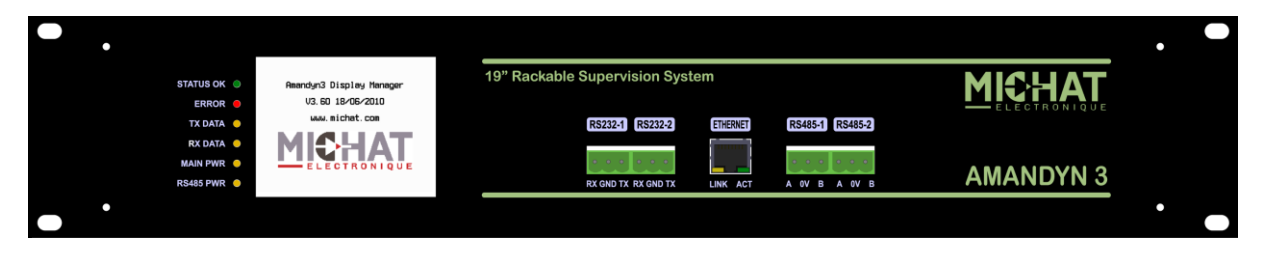

La face avant permet d'obtenir des informations sur l'état du module Amandyn 3 et d'accéder à sa configuration.

Sur la partie droite on trouve 6 LEDs indiquant l'état du module :

- *STATUS OK* : LED verte dont le clignotement indique un module en fonctionnement.
- *ERROR* : LED rouge, allumée lors de la détection d'une erreur (corruption des données ou erreurs lors d'une transmission avec les afficheurs).
- *TX DATA* : LED jaune, s'allume lors de l'émission de données vers les afficheurs.
- *RX DATA* : LED jaune, s'allume lors de la réception de données des afficheurs.
- *MAIN PWR* : LED jaune, indique le fonctionnement de l'alimentation principale de l'Amandyn 3
- *RS485 PWR* : LED jaune, indique le fonctionnement de l'alimentation isolée des ports RS485

A côté, un afficheur graphique tactile de 320x240 pixels permet un descriptif des actions en cours ainsi que la configuration du module.

Sur l'embase Ethernet , se trouvent deux LEDs :

- *LINK* : LED jaune indiquant que le module est connecté au réseau Ethernet.
- *ACT* : LED verte dont le clignotement indique une activité sur le réseau Ethernet.

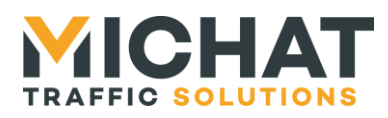

### <span id="page-13-0"></span>*2.2. Organisation de l'interface graphique*

Chaque écran est divisé en trois zones :

- Une zone de titre en haut
- Une barre d'outils à gauche (pouvant contenir une indication sur la page courante pour les menus multi-pages)
- Une zone contenant les éléments propres à l'écran qui occupe le reste de la place

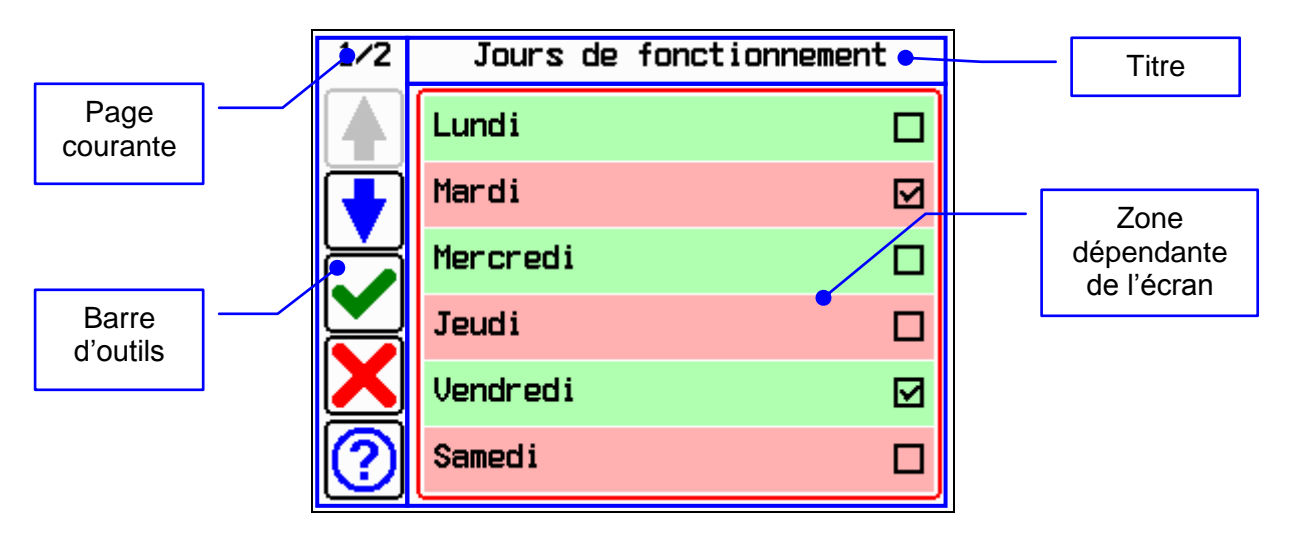

### <span id="page-13-1"></span>*2.3. Barre d'outils*

La barre d'outils peut contenir plusieurs boutons :

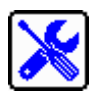

Bouton « menu »

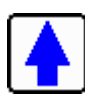

Bouton « page précédente » permettant d'accéder à la page précédente d'un menu multi-page

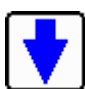

Bouton « page suivante » permettant d'accéder à la page précédente d'un menu multi-page

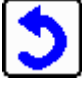

Bouton « retour » permettant de retourner au niveau supérieur du menu (ou de sortir du menu si on est sur le premier écran de menu)

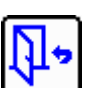

Bouton « quitter » permettant de quitter le menu

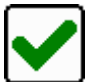

Bouton « valider » permettant de sortir de l'écran courant en enregistrant les modifications

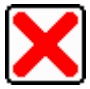

Bouton annuler permettant de sortir de l'écran courant sans enregistrer les modifications

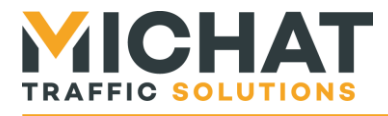

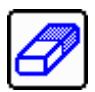

Bouton « effacer » permettant d'effacer le contenu de la zone de texte

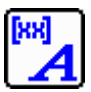

Bouton « styles et codes spéciaux » permettant d'accéder à un menu de styles et de codes spéciaux pour l'édition des messages

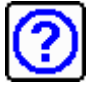

Bouton « aide » permettant d'afficher un écran d'explications

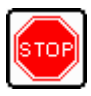

Bouton « stop » permettant d'arrêter le test des afficheurs

Un bouton grisé indique une fonction désactivée.

<span id="page-14-0"></span>Dans le cas d'un menu multi-page, la barre d'outils contient également une indication sur la page courante.

### *2.4. Ecran principal*

L'écran principal permet de connaître l'état des afficheurs associés aux divers parcs. Il se compose d'une zone d'état des afficheurs et d'un bouton de menu.

Cet écran n'affiche l'état des afficheurs que d'un parc à la fois et change de parc toutes les cinq secondes.

Sont considérés comme des parcs :

- les vingt parcs auxquels peuvent être associés les afficheurs
- un parc virtuel regroupant les afficheurs en mode info.

La ligne commençant par l'icône  $\blacksquare$  indique le nom du parc affiché. Pour chaque afficheur, les informations suivantes sont fournies :

- le nom de l'afficheur
- son adresse Trafic entre parenthèses
- le statut de l'afficheur :
	- $\circ$  **?** Statut inconnu
	- o **EX** Erreur de communication
	- o **K** Communication réussie

Si une information est reçu d'une centrale Designa, ACS ou Générique elle s'affiche dans une popup en bas de la zone d'état des afficheurs.

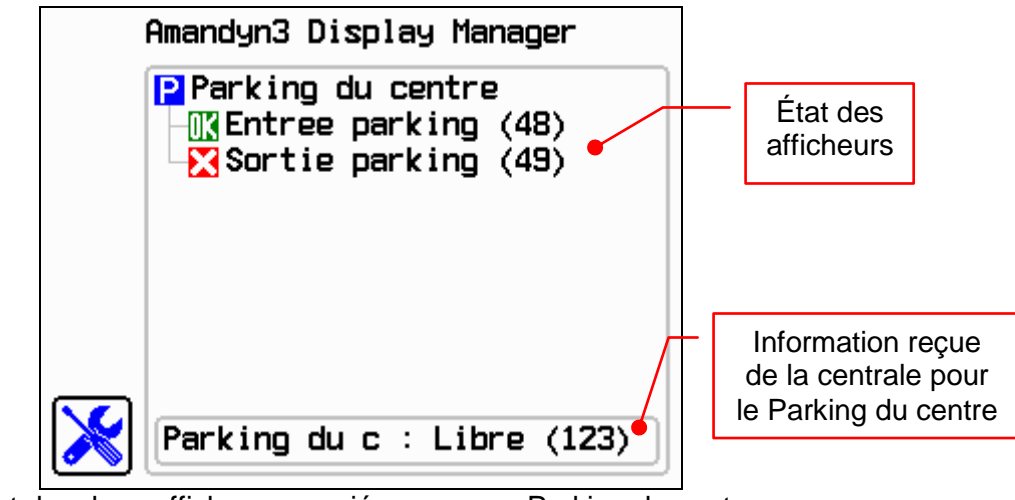

Statut des deux afficheur associés au parc « Parking du centre »

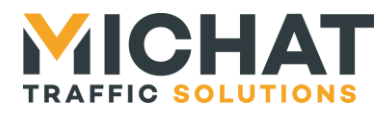

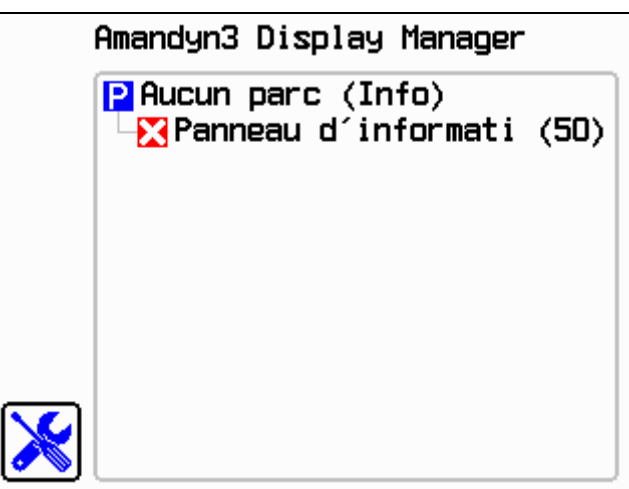

Statut de l'afficheur « Panneau d'information » en mode info

### <span id="page-15-0"></span>*2.5. Ecrans de travail*

Lorsque le module effectue la tâche de mise à jour des afficheurs, divers écrans indiquant ce qui est fait (lecture des places, envoi des messages, gestion de la luminosité, …) s'affichent et permettent de contrôler le bon déroulement de ces tâches.

Les menus déroulant permettent d'accéder aux divers paramètres de l'application.

### <span id="page-15-1"></span>*2.6. Menu déroulant*

 $1/2$ Choix du parc Parc 1 →

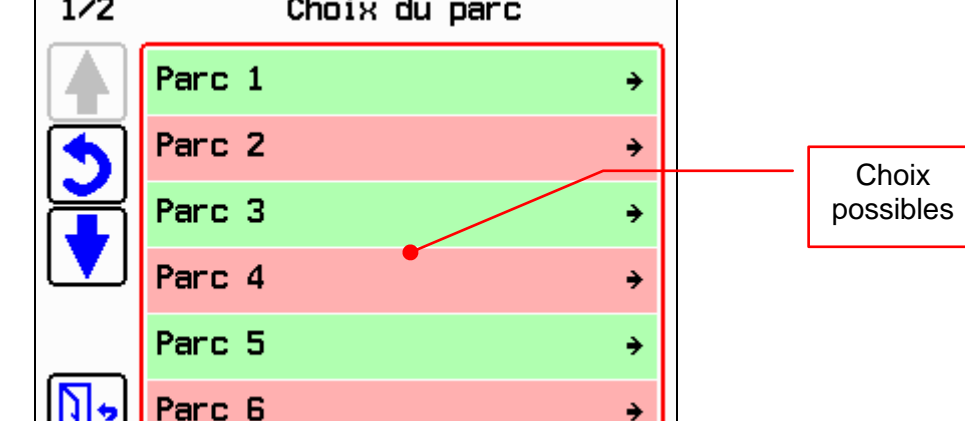

Exemple de menu déroulant

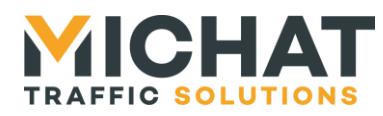

### <span id="page-16-0"></span>*2.7. Listes à choix simple et listes à choix multiples*

Ces listes permettent de sélectionner une (choix simple) ou plusieurs (choix multiples) options parmi celles proposées.

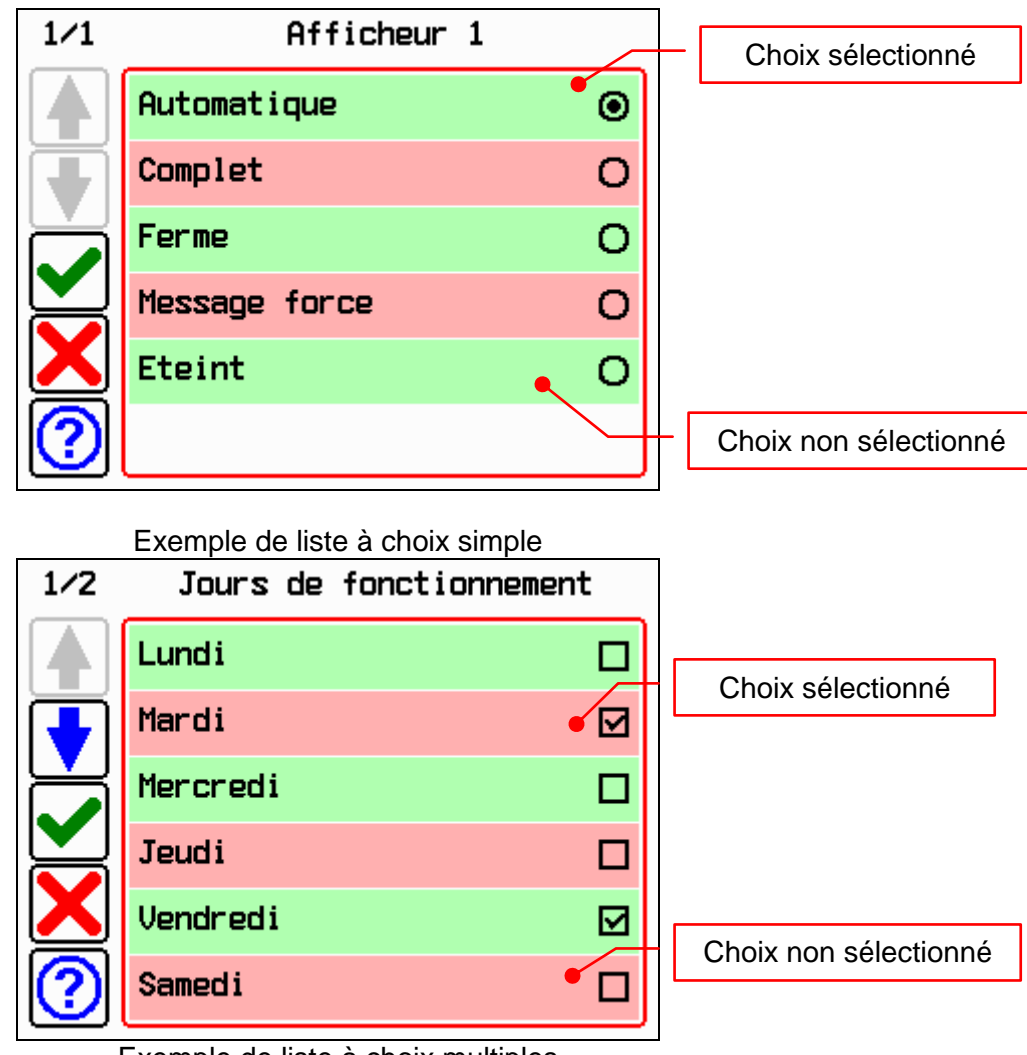

Exemple de liste à choix multiples

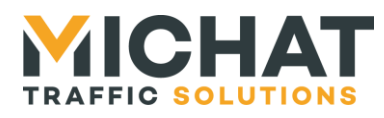

### <span id="page-17-0"></span>*2.8. Écran de saisie de nombres*

Cet écran permet de saisir une valeur numérique positive. La zone de texte n'est jamais vide. Si aucun chiffre n'est saisi, elle affiche 0.

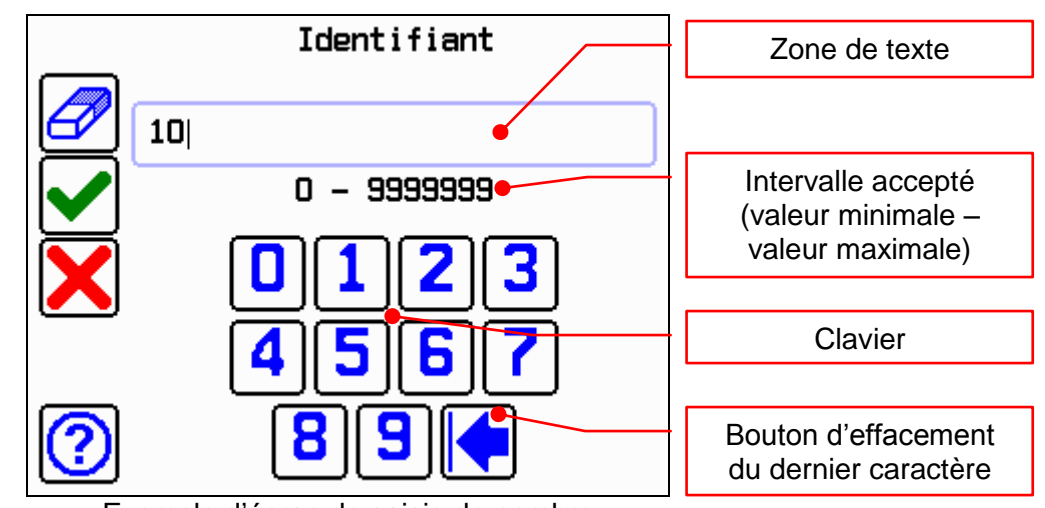

Exemple d'écran de saisie de nombre

### <span id="page-17-1"></span>*2.9. Écran de saisie d'adresse IP*

Cet écran permet de saisir une valeur ayant la forme d'une adresse IP (adresse IP, masque de sous réseau, …).

Le champ de texte est divisé en quatre zones séparées par des points. Pour passer à la zone suivante il faut soit saisir trois chiffres dans la zone actuelle, soit appuyer sur la touche « point » alors qu'au moins un chiffre est saisi dans la zone actuelle.

Tout nombre supérieur à 255 saisi dans une zone sera automatiquement remmené à 255.

Un appui sur le bouton « effacement du dernier caractère » alors qu'il n'y a aucun caractère dans la zone actuelle efface le dernier caractère de la zone précédente.

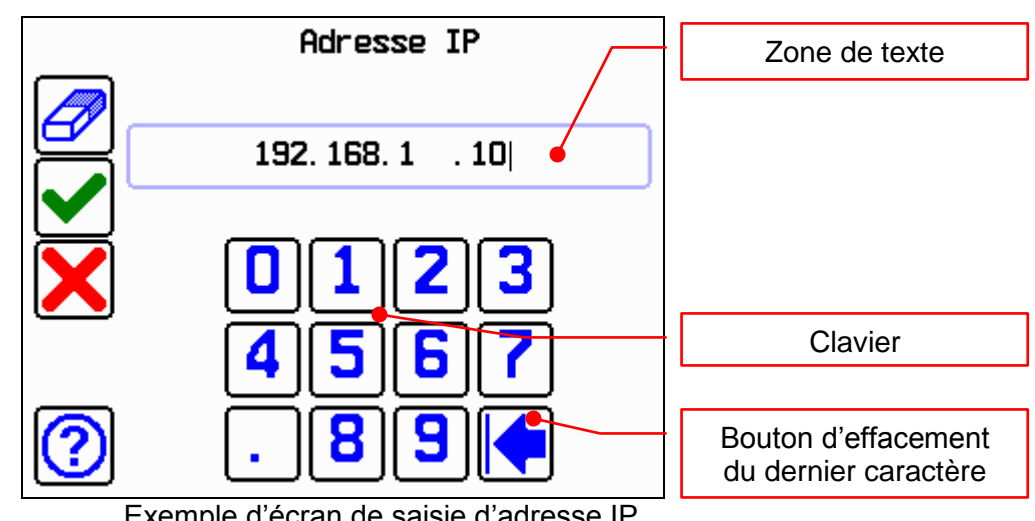

Exemple d'écran de saisie d'adresse IP

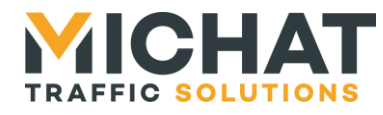

### <span id="page-18-0"></span>*2.10. Écran de saisie d'adresse MAC*

Cet écran permet de saisir une adresse MAC.

Chaque zone (séparées par un caractère ' :') doit être remplie (contenir deux caractères) pour passer à la zone suivante.

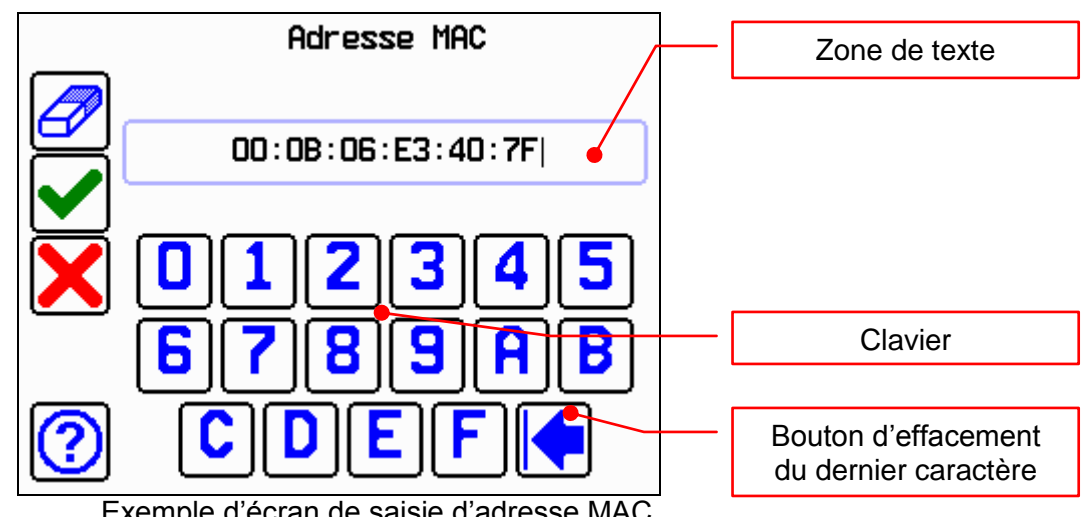

Exemple d'écran de saisie d'adresse MAC

### <span id="page-18-1"></span>*2.11. Écran de saisie de texte*

Cet écran permet de saisir des valeur alpha-numériques.

Le bouton « styles et codes spéciaux » n'est disponible que pour la saisie d'un message.

La longueur des noms d'afficheurs et de parcs est limitée à 30 caractères et celle des messages à 100 caractères.

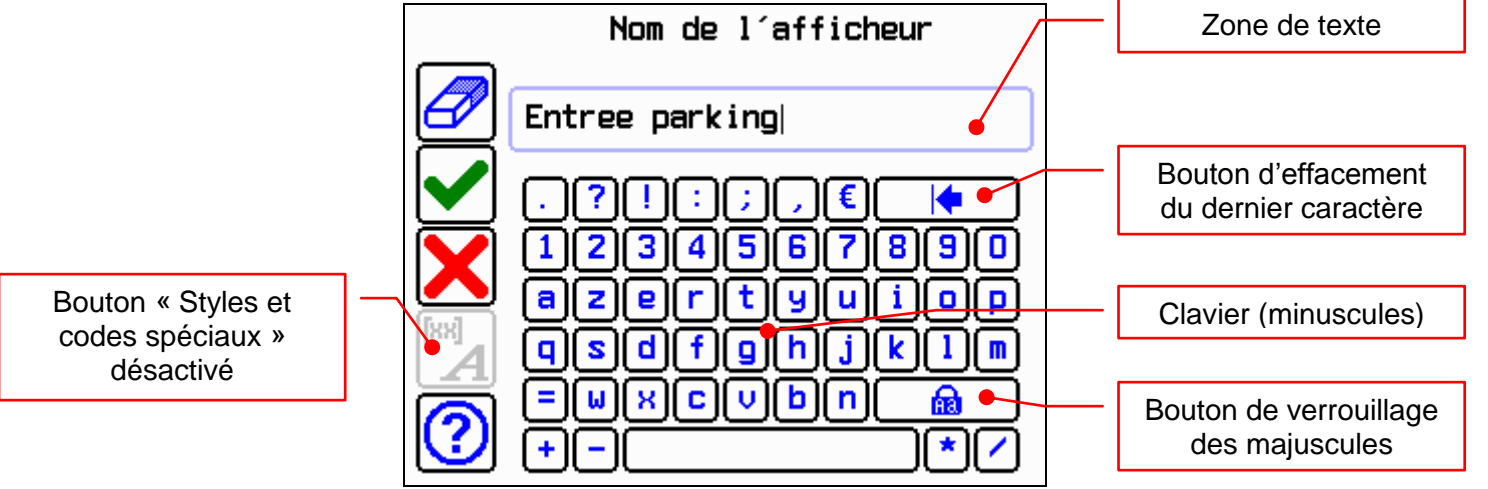

Exemple d'écran de saisie de texte avec le clavier minuscules

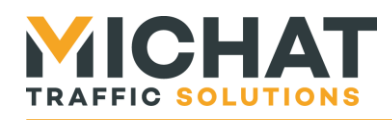

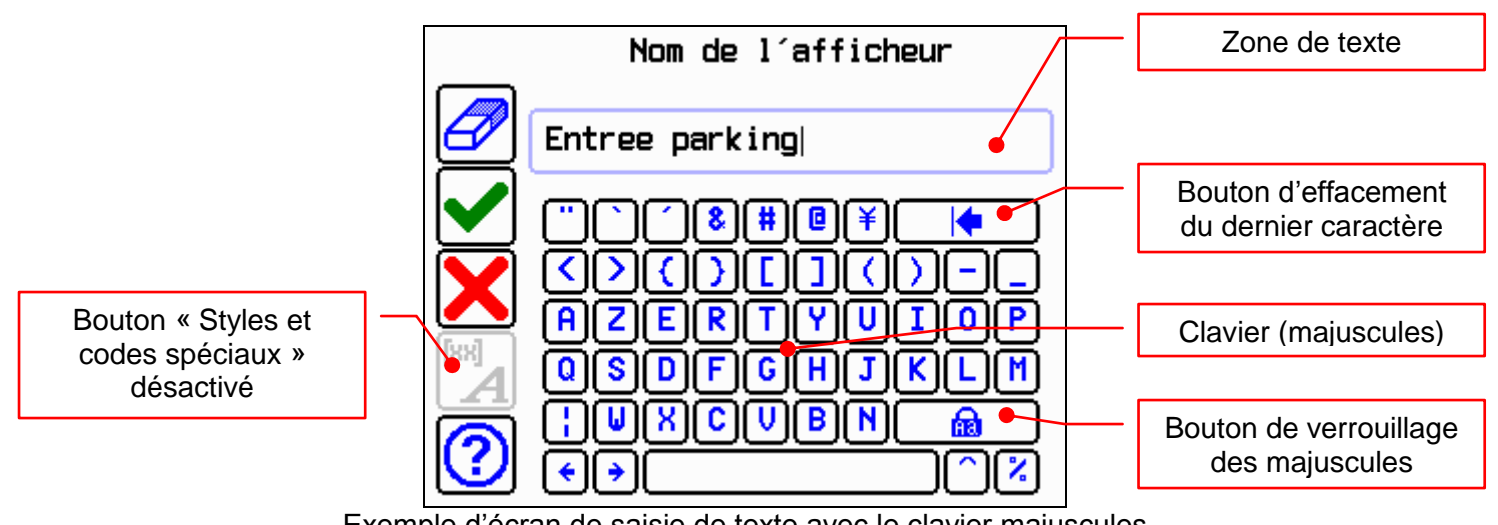

Exemple d'écran de saisie de texte avec le clavier majuscules

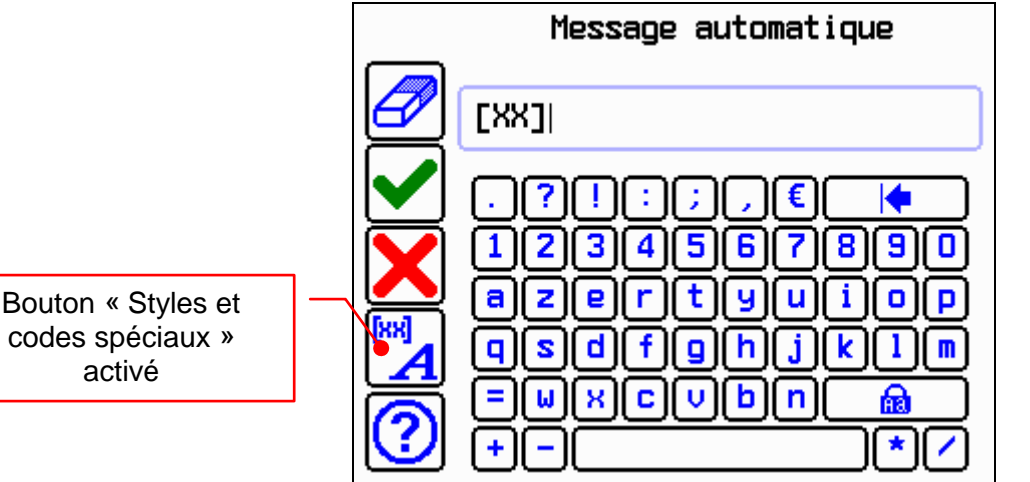

Exemple d'écran de saisie de texte avec les styles et codes spéciaux

### <span id="page-19-0"></span>*2.12. Écran de test*

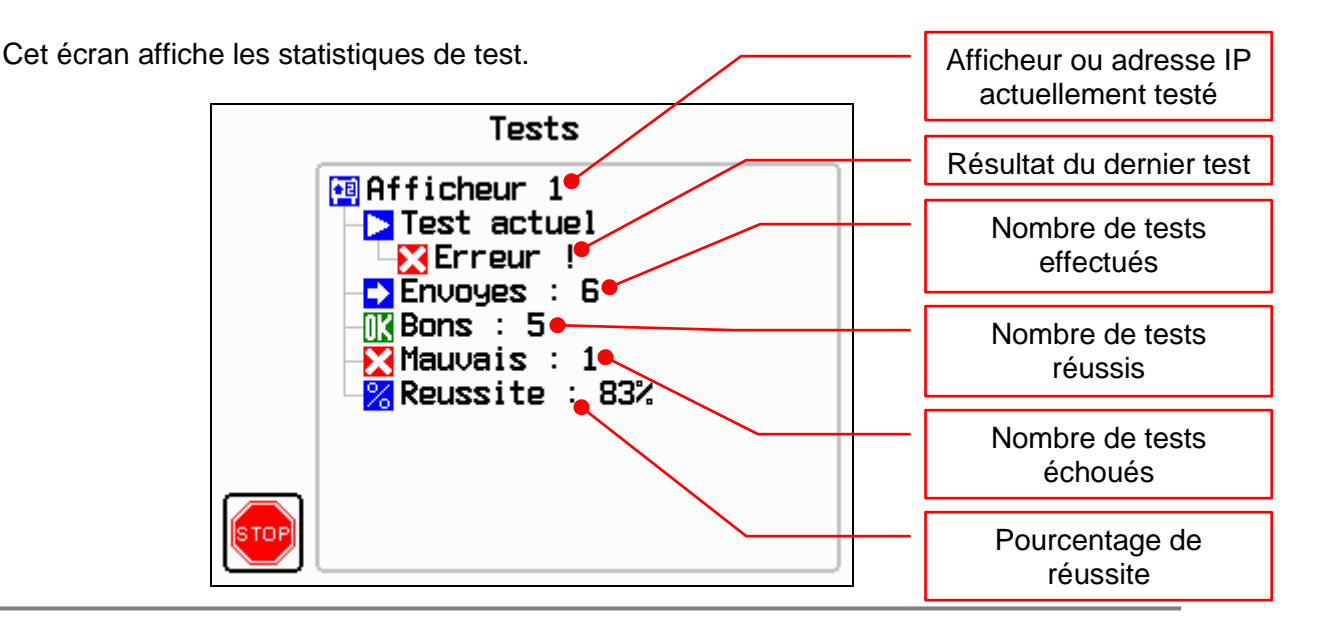

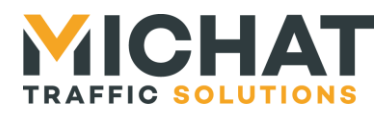

### <span id="page-20-0"></span>*2.13. Écran de saisie de date et d'heure*

Cet écran permet de saisir soit :

- Une date
- Une heure
- Une date et une heure

Pour régler un des paramètres de la date ou de l'heure, il suffit d'appuyer sur le bouton contenant la valeur actuelle de ce paramètre, d'entrer la nouvelle valeur et de valider. La saisie du nouveau paramètre se fait via une liste à choix simple pour le jour de la semaine et le mois et via un écran de saisie de valeur numérique pour la jours du mois, l'année, les heures et les minutes.

**Les paramètres ne sont enregistrés que lorsque de l'appui sur le bouton valider de l'écran de saisie de date et d'heure.**

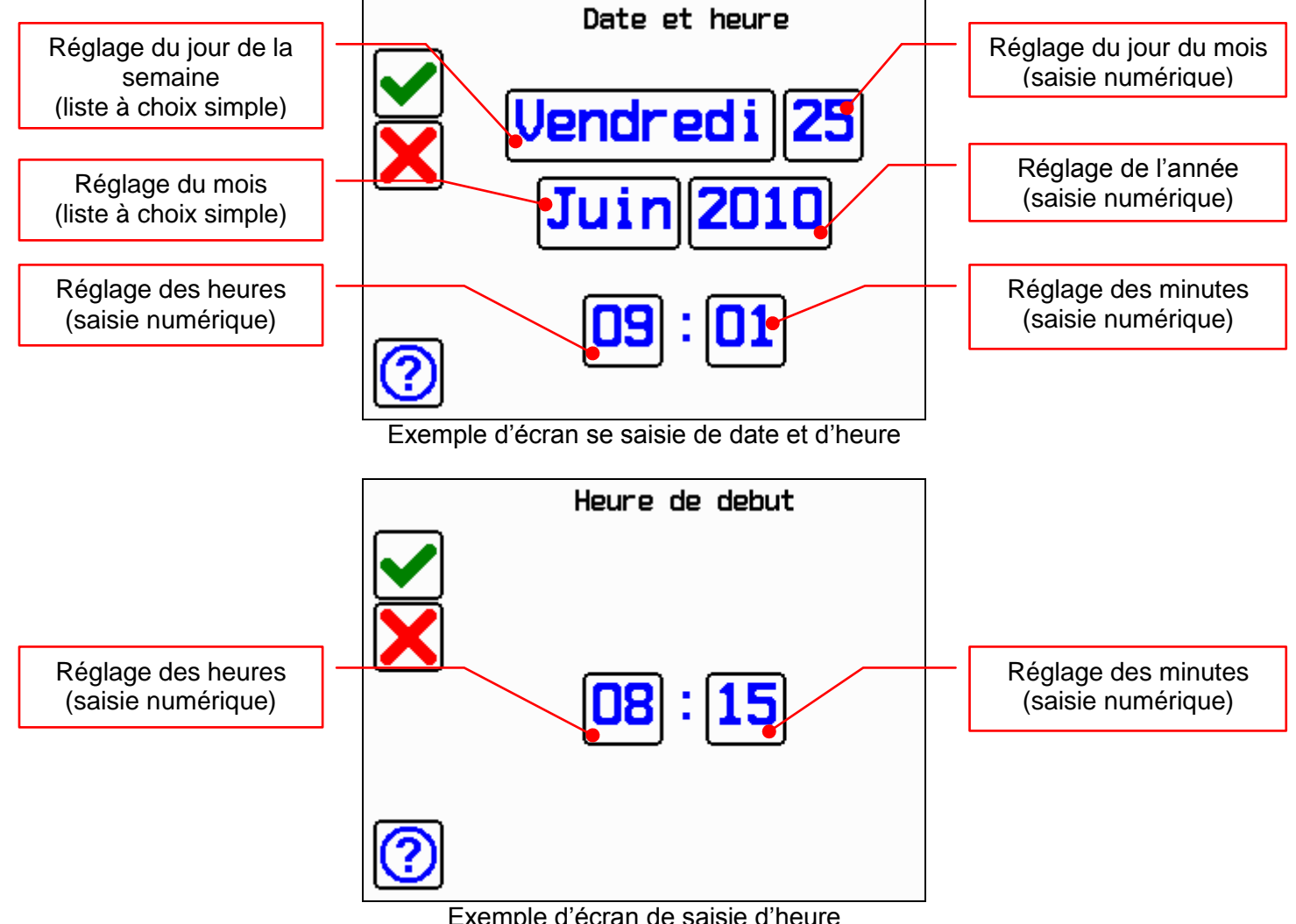

Exemple d'écran de saisie d'heure

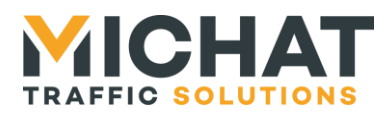

### <span id="page-21-1"></span><span id="page-21-0"></span>**3. Configuration du module Amandyn 3**

### *3.1. Appel du menu de configuration*

Lorsque le module effectue sa tâche principale, un appui sur le bouton « *menu* » permet d'accéder au menu de configuration. Un appui sur le bouton « *quitter* » permet de quitter ce menu et retourner à la tâche principale.

Si l'utilisation du code PIN est activée, il sera demandé avant l'affichage du menu :

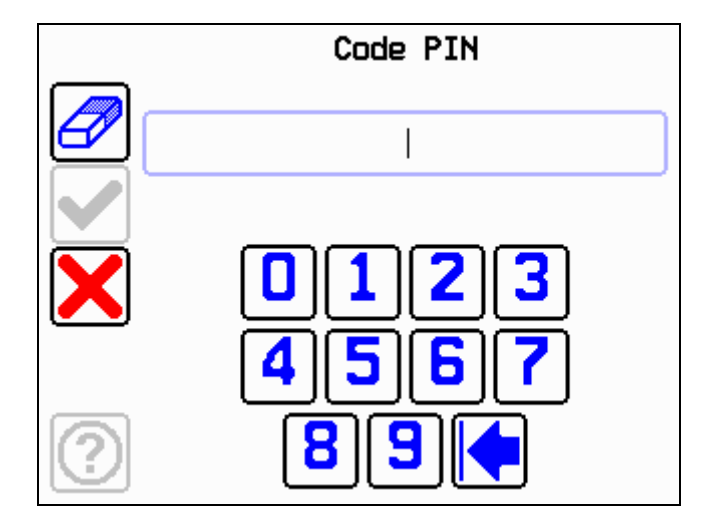

*► Lorsque que l'on accède à la configuration, le module Amandyn 3 stoppe sa tâche mais reçoit encore les trames Ethernet.* 

Si aucune action n'est effectuée durant une minute, l'application quitte automatiquement le menu et retourne à la tâche principale.

### <span id="page-21-2"></span>*3.2. Arborescence de configuration*

Une texte en bleu indique un choix de sous menu dans la liste déroulante. Un texte en jaune le choix d'une option avec en souligné le choix par défaut.

 **Mode d'affichage** *Choix de l'afficheur [ Afficheur 1 / … / Afficheur 20 ] Sélection du mode :* **[ Automatique / Complet / Ferme / Message force / Eteint ] Configuration Nombre d'afficheurs : Définit le nombre d'afficheurs gérés par le module Délais de réaffichage : Définit, en secondes, le délais d'actualisation des afficheurs Afficheurs** *Choix de l'afficheur [ Afficheur 1 / … / Afficheur 20 ]* **Type de protocole : Protocole à utiliser [ Trafic par RS485 / Tarfic par IP ] Adresse trafic : Adresse de l'afficheur sur le bus RS485 Adresse IP : Adresse IP de l'afficheur (s'il utilise le protocole Trafic par IP) Type d'afficheur : Précise le type d'afficheur [ simple / bi-ligne / couleur / tri-chrome / bi-ligne tri ] Pictogramme : Précise la présence de PICTO [ Sans picto / Avec picto ]**

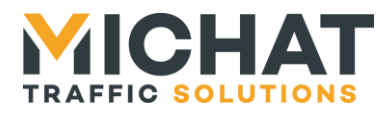

**Parc associé : Sélection du parc associé ou d'aucun parc si afficheur d'info [ Aucun parc (info) / Parc 1 / … / Parc 20 ]**

**Entree prioritaire : Sélection de l'entrée prioritaire associée [ Aucune / IN01 / … / IN10 ]**

**Interieur / Exterieur : Sélection de la position de l'afficheur pour le réglage de luminosité [ Exterieur / Interieur ]**

#### **Aff. Des places libres**

**Mode : Sélection du mode d'affichage des places libres [ Automatique / Aligne a gauche / Aligne a droite ]**

**Nombre de cacarteres : Nombre de caractères pour l'affichage des places libres**

**Nom de l'afficheur : Définit le nom de l'afficheur**

#### **Edition des messages**

**Message automatique : Edition du message automatique**

**Message complet : Edition du message complet**

**Message ferme : Edition du message ferme**

**Message force : Edition du message force**

**Message contact : Edition du message de contact**

#### **Edition des cycles**

*Choix du cycle [ Cycle 1 / Cycle 7 ]*

**Etat de fonctionnement : (Dés)activation du cycle Mode de fonctionnement : Mode remplacement ou ajout Jours de fonctionnement : Jours ou le cycle est actif**

**Heure de début : Heure d'activation**

**Heure de fin : Heure de désactivation**

**Edition du message : Edition du message associé**

**Port UDP Trafic : Choix du port UDP cible pour le protocole Trafic par IP Parcs**

*Choix du parc [ Parc 1 / … / Parc 20 ]*

**Centrale/Zone/Cat./Tot. : Identifiant de la centrale gérant le parc, zone de comptage Skidata, catégorie de comptage Skidata ou nombre total de places (Intraparc)**

**Id parc : Identifiant du parc**

**Parc/Zone : Choix parc / zone de comptage : [ Parc / Zone ]**

**Nom du parc : Définit le nom du parc**

#### **Luminosité**

**Mode : Fonctionnement : [ Cellule externe / Cellule bus RS485 / Forcé jour / Forcé nuit / Cellule IP / Desactivee ]**

**Niveau minimum : Intensité lumineuse minimale (1 à 255)**

**Niveau maximum : Intensité lumineuse maximale (1 à 255)**

**Niveau interieur : Intensité lumineuse pour les afficheurs d'intérieur (1 à 255)**

**Adresse IP : Adresse IP de la cellule (pour une cellule IP uniquement)**

**Polarite entrees prio. : Choix de la polarité des entrées prioritaires : [ NO / NC ]**

**Envoi de la date/heure : Choix de l'interprétation ou non des balises de date et d'heure par l'Amandyn : [ DESACTIVE / ACTIVE ]**

#### **Amelioration Trafic**

**Etat : Sélection de l'état du système d'amélioration de communication Trafic : [ Desactive / Active ]**

**Timeout : Timeout de réception de la réponse Trafic**

**Nombre de renvois : Nombre de réémissions avant de considérer la communication avec l'afficheur en erreur**

**Message par defaut : Choix du message à afficher si l'état du parc n'est pas connu : [ " ?" / "---" / "OUVERT" / Afficheur eteint / Message force ]**

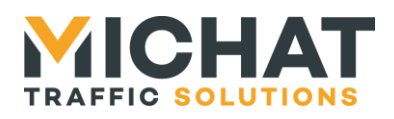

#### **Centrale**

**Adresse IP : Adresse IP de la centrale**

**Identifiant/ELODIE : Identifiant de la centrale ou code ELODIE**

**Format d'affichage : Mode d'affichage des places libres [ Visiteurs / Total ]**

#### **Parametrage avance**

**Etat : Sélection de l'utilisation d'un port UDP/TCP spécifique : [ DESACTIVE / ACTIVE ]**

#### **Port de liaison : Port UDP/TCP spécifique**

#### **Age max des donnees**

**Etat : Choix de l'activation de l'âge maximal des données lues sur les centrales : [ DESACTIVE / ACTIVE ]**

**Age maximal : Âge maximal en minutes**

#### **Tests**

**Test des afficheurs : Test de la liaison avec des afficheurs**

**Ping : Test de liaison IP de type ping**

#### **Contrôle**

**Système des infos parcs : [ Designa par IP / Designa par série / Skidata HostCom / Générique / Orbility / Parkeon / Intraparc / Parkhelp / Afapark / Thales / Scheidt & Bachmann / WPS / WinSP (SCHICK) / ML Electronique / Skidata PGS / Square System / IEM / Amano / FAAC / BFT / Q-Free / Carlo Gavazzi ]**

#### **Amandyn**

**Date et heure**

**Modification date/heure : Réglage de la date et de l'heure**

**Heure d'ete automatique : (Dés)activation du passage automatique à l'heure d'été**

**Synchro. Des afficheurs : Synchronisation de la date et de l'heure avec les afficheurs**

**Liaison affficheurs : Vitesse de communication avec les afficheurs : [ 1200 Bauds / 9600 Bauds ]**

#### **Paramètres réseau**

**Mode ePhy : Vitesse de communication Ethernet : [ Automatique / Auto négotiation / 100BASE-TX full duplex / 100BASE-TX half duplex / 10BASE-T full duplex / 10BASE-T half duplex ]**

**Détection de la liaison : Forçage de détection d'une liaison Ethernet**

**Adresse IP : Adresse IP du module**

**Masque de sous réseau : Masque du réseau sur lequel se trouve le module Passerelle par défaut : Adresse de la passerelle par défaut**

**Adresse MAC : identifiant de l'adresse physique MAC du module**

#### **Identifiant : Identifiant du module (N/A)**

**Calibration de l'écran : Accès au mode de calibration de l'écran Code PIN**

**Etat : (Dés)activation de l'utilisation code PIN**

**Code : Saisie du code PIN à utiliser**

**Langue : Choix de la langue [ Français / English ]**

**Aide globale : (Dés)activation de l'aide à chaque entrée dans un menu [ Activée / Désactivée ]**

**Test redemarrage WDG : Test du watchdog externe**

**Initialisation paramètres : Ré-initialisation des paramètres par défaut**

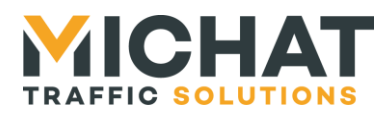

### <span id="page-24-0"></span>*3.3. Description avancée des options*

### A. Mode de fonctionnement

<span id="page-24-1"></span>En choisissant l'option « *Mode d'affichage* » du menu principal, on modifie le mode de fonctionnement d'un des afficheurs associés au module. Les afficheurs configurés sont présentés sous forme d'une liste.

Les modes possibles pour un afficheur sélectionné sont :

- **Automatique** : les informations transmises par la centrale de gestion (état complet, fermé ou nombre de places libres) sont relayées à l'afficheur.
- **Complet** : forçage local en complet avec le message associé
- **Fermé** : forçage local en fermé avec le message associé
- **Message forcé** : forçage en mode message
- **Éteint** : arrêt de l'afficheur concerné

### B. Configuration globale

<span id="page-24-2"></span>L'option « *Configuration* » permet la configuration avancée du réseau d'afficheurs.

Les options possibles sont :

- **Nombre d'afficheurs** : nombre total d'afficheurs reliés au module
- **Délais de réaffichage** : délais entre 2 actualisation des afficheurs.
- **Port UDP Trafic** : PORT UDP cible à utiliser pour le protocole Trafic par IP

### B.1. Configuration des afficheurs

Dans le menu *« Configuration »*, l'option *« Afficheurs »* permet une configuration spécifique de chacun des afficheurs.

- **Type de protocole** : permet d'indiquer quel protocole est utilisé. Pour l'instant les protocoles Trafic sur RS485 et Trafic sur IP sont disponibles.
- **Adresse trafic** : c'est l'adresse physique d'un afficheur, telle que définie dans le protocole TRAFIC. par défaut elle est de 48 en décimal (ce qui correspond au code ASCII « 0 »).
- **Adresse IP** : permet de saisir l'adresse IP d'un afficheur. Il s'agit soit de l'adresse IP du module IP soudé sur la carte DCPU2 ou de l'adresse IP de la carte de conversion de protocole IP/Série sur laquelle est connectée la carte de pilotage.
- **Type d'afficheur** : choix du type d'afficheur : simple, bi-ligne, couleur, tri-chrome ou bi-ligne tri-chrome
- **Pictogramme** : permet d'indiquer si l'afficheur comporte un PICTO ou non.
- **Parc associé** : Association de l'afficheur avec un parc ou bien aucun parc si l'on souhaite disposer d'un afficheur d'information.
- **Entrée prioritaire** : Choix de l'entrée prioritaire associée à l'afficheur.
- **Interieur / exterieur** : Choix de la position de l'afficheur pour utiliser la luminosité d'intérieur ou d'extérieur
- **Aff. des places libres** : Choix du mode d'affichage des places libres (automatique sur un nombre donnés de caractères avec alignement à gauche ou à droite)
- **Nom de l'afficheur** : nom associé à l'afficheur

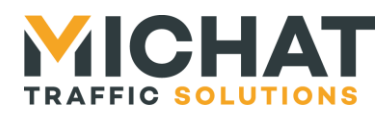

 **Édition des messages** : édition des différents messages pouvant être affichés par l'afficheur (message automatique, message complet, message fermé, message forcé et message contact)

Un afficheur associé à un parc peut être piloté par les informations de la centrale de contrôle d'accès ou par un message forcé de l'exploitant. Un afficheur d'information n'est pas associé à une centrale et ne permet que d'afficher des messages définis sur l'application PC (le mode AUTO ne peut être activé).

Pour chaque afficheur, il est également possible d'éditer les deux cycles. Pour chaque cycles, vous pouvez configurer :

- **État de fonctionnement** : (dés)activation globale du cycle
- **Mode de fonctionnement** : Choix entre le remplacement du message ou l'ajout. En cas de remplacement, les messages et picto du cycles remplacent complètement le message par défaut. En cas d'ajout, le message du cycle s'ajoute en alternance avec le message par défaut et le picto du message par défaut est conservé.
- **Jours de fonctionnements** : jours durant lesquels le cycle peut s'activer
- **Heure de début** : heure de début d'activité du cycle
- **Heure de fin** : heure de fin d'activité du cycle
- **Édition du message** : édition du message associé au cycle

### B.2. Configuration des parcs

Dans le menu « Configuration », l'option « Parcs » permet de configurer chaque parc indépendamment. Une fois le parc de votre choix sélectionné, quatre paramètres peuvent être configurés :

- **Centrale/Zone/Cat..Tot.**: identifiant de centrale utilisé pour lire l'état du parc Ou catégorie de comptage Skidata (si le parc n'est pas une zone) Ou zone de comptage Skidata (si le parc est une zone) Ou dans le cas d'une centrale INTRAPARC, le nombre total de places du parc
- **Id parc** : identifiant de parc utilisé pour lire l'état du parc
- **Parc/Zone** : Choix entre un parc et une zone de comptage Skidata
- **Nom du parc** : nom associé au parc

### B.3. Luminosité

Dans le menu *« Configuration »*, l'option *« Luminosité »* permet une configuration des paramètres de gestion de la luminosité.

### **Mode** :

- Cellule externe : Ce mode permet de s'adapter à une entrée pour déterminer si l'on est en jour (niveau max) ou en nuit (niveau min).
- **Cellule bus RS485** : Permet d'interroger une cellule spécifique sur le bus RS485 et d'adapter progressivement la luminosité.
- **Forcé jour** : Force le niveau maximum.
- **Forcé nuit** : Force le niveau minimum.
- Cellule IP : Permet d'interroger une cellule spécifique sur réseau IP et d'adapter progressivement la luminosité.
- **Désactivée** : Désactive la gestion de la luminosité par l'Amandyn 3.
- **Niveau minimum** : Définit le niveau minimal envoyé aux afficheurs, de 1 à 255.
- **Niveau maximum** : Définit le niveau maximal envoyé aux afficheurs, de 1 à 255.

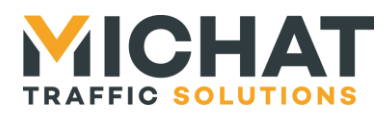

- **Niveau interieur** : Définit le niveau envoyé aux afficheurs d'intérieur, de 1 à 255.
- Adresse IP : permet de saisir l'adresse IP de la cellule. Il s'agit de l'adresse IP de la carte de conversion de protocole IP/Série sur laquelle est connectée la cellule B.4. Polarité des entrées prioritaires

Dans le menu *« Configuration »*, l'option *« Polarité entrées prio. »* permet de sélectionner la polarité des entrées prioritaires (IN1 à IN10).

- **NO** : Contact normalement ouvert .L'entrée est active lorsqu'on ferme le contact.
- **NC** : Contact normalement fermé .L'entrée est active lorsqu'on ouvre le contact.

### B.5. Envoi de la date et de l'heure

Dans le menu *« Configuration »*, l'option *« Envoi de la date/heure »* permet de choisir si l'Amandyn interprète les balise de date et d'heure ou les envoie telles quelles aux afficheurs.

### B.6. Amélioration Trafic

Dans le menu *« Configuration »*, l'option *« Amelioration Trafic »* permet de configurer le système d'amélioration de la communication Trafic.

- **Etat** : Activation ou désactivation de l'amélioration Trafic
- **Timeout** :Timeout de réponse des afficheurs
- **Nombre de renvois** : Nombre maximal de renvois du message à l'afficheur en cas d'échec

### C. Centrale

<span id="page-26-0"></span>L'option « *Centrale* » permet de renseigner des paramètres liés à l'utilisation d'une centrale en interrogation TCP. Ces paramètres sont notamment utilisées dans le cas d'un pilotage par Skidata, Parkeon ou Intraparc.

- **Adresse IP** : Adresse IP de la centrale
- **Identifiant/ELODIE** : Identifiant de la centrale. C'est-à-dire le numéro d'installation d'une centrale Skidata ou le code ELODIE d'une centrale INTRAPARC.
- **Format d'affichage** : Mode d'affichage du nombre de places libres, soit affichage uniquement du nombre de places VISITEURS soit affichage du nombre de places TOTAL incluant les places libres pour abonnés.
- **Parametrage avance** : Activation et choix d'un port UDP/TCP différent de celui par défaut pour le protocole de communication avec la centrale
- **Age max des donnees** : Activation d'une détection de la péremption des données lues depuis la centrale et configuration du timeout correspondant pour repasser le parc en état inconnu en cas de rupture de communication

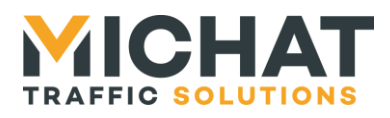

### D. Test de liaison

<span id="page-27-0"></span>En choisissant l'option « *Tests* » du menu principal, on peut effectuer une série de tests communications. Le module affichera alors le nombre de requêtes et le rapport entre les échanges corrects et les échanges avec erreur.

Plusieurs tests sont possibles :

- **Test des afficheurs** : Permet de sélectionner les afficheurs à tester parmi ceux configurés dans le module. Une fois cette sélection faite le test se lance.
- <span id="page-27-1"></span>**Ping** : Permet de lancer des pings sur l'adresse IP spécifiée.

### E. Mode de Contrôle

L'option « *Contrôle* » permet de définir le type de centrale de contrôle du système.

On peut établir une liaison :

- **Désigna par IP** : Liaison Ethernet avec centrale Designa de type ABACUS (diffusion UDP des informations).
- **Désigna par série** : Liaison série avec centrale Designa
- **Skidata HostCom** : Liaison Ethernet avec centrale Skidata (serveur TCP)
- **Générique** : Liaison série ou Ethernet (UDP) au format générique défini dans ce document.
- **Orbility** : Liaison série avec centrale ACS.
- **Parkeon** : Liaison Ethernet avec une centrale Parkeon (serveur TCP)
- **Intraparc** : Liaison Ethernet avec une centrale Intraparc.
- **Parkhelp** : Liaison série avec la centrale PARKHELP
- **Afapark** : Liaison série avec centrale Afapark (basée sur le protocole Modbus ASCII)
- **Thales** : Liaison Ethernet avec centrale Thales
- **Scheidt & Bachmann**: Liaison série ou Ethernet (UDP) avec centrale Scheidt & Bachmann au format générique défini dans ce document.
- **WPS** : Liaison série avec centrale WPS
- **WinSP (SCHICK)** : Liaison Ethernet avec centrale WinSP de Schick (serveur TCP)
- **ML Electronique** : Liaison Ethernet avec centrale ML ELECTRONIQUE (serveur TCP)
- **Skidata PGS** : Liaison série avec centrale Skidata PGS
- **Square System** : Liaison série avec centrale Square system (basée sur le protocole Modbus TCP)
- **IEM** : Liaison Ethernet avec centrale IEM (serveur TCP)
- **Amano** : Liaison série avec centrale Amano
- **FAAC** : Liaison série ou Ethernet (UDP) avec centrale FAAC au format générique défini dans ce document.
- **BFT** : Liaison série ou Ethernet (UDP) avec centrale BFT au format générique défini dans ce document.
- **Q-Free** : Liaison Ethernet avec centrale Q-Free
- **Carlo Gavazzi** : Liaison série avec centrale Cralo Gavazzi (basée sur le protocole Modbus TCP)

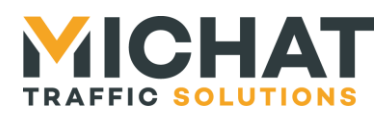

### F. Configuration avancée : Amandyn 3

<span id="page-28-0"></span>On accède aux options de configuration du module AMANDYN 3 en sélectionnant l'option « *Amandyn* » du menu.

- **Liaison afficheurs** : permet de choisir entre deux vitesses le rythme de transmission des informations aux afficheurs : 1200 ou 9600 bauds. 1200 Bauds est la vitesse par défaut.
- **Identifiant** : permet la saisie d'un identifiant numérique unique pour chaque Amandyn 3. Cet identifiant permet le fonctionnement d'un réseau de plusieurs modules. Il est par défaut de 48.
- **Calibration de l'écran** : permet de calibrer l'écran tactile afin d'avoir la meilleur précision possible.
- **Code PIN** : permet de configurer un code PIN qui sera requis pour accéder au menu de configuration
- **Langue** : choix de la langue (français ou anglais)
- **Aide globale** : (dés)activation des écrans d'aide qui s'affichent automatiquement avant chaque modification de paramètre.
- **Test redemarrage WDG** : Test du redémarrage par le watchdog externe
- **Initialisation des paramètres** : permet de revenir à une configuration d'usine par défaut après confirmation.

**ATTENTION** : l'initialisation des paramètres fait perdre toute la configuration du module ainsi que la date et l'heure.

### F.1. date et heure

En choisissant l'option « Date et heure » du menu « Amandyn », vous pouvez configurer les paramètres suivants :

- **Modification date/heure** : Permet d'ajuster la date et l'heure du module
- **Heure d'été automatique** : Permet de configurer l'observation automatique de l'heure d'été.
- **Synchro. des afficheurs :** Permet de remettre les afficheurs à l'heure depuis le module Amandyn 3 (sans nécessiter de logiciel PC).

### F.2. Paramètres réseau

En choisissant l'option « Paramètres réseau » du menu « Amandyn », vous pouvez configurer les paramètres suivants :

- **Mode ePhy** : Choix du mode fonctionnement de l'interface Ethernet physique :
	- **Automatique** : auto négociation **logicielle**
		- **Auto négociation** : auto négociation **matérielle** (ne fonctionne pas avec certains switchs)
		- **100BASE-TX full duplex** : communication dans les deux sens à la fois à la vitesse de 100 Mbits par seconde
		- **100BASE-TX half duplex** : communication dans un seul sens à la fois à la vitesse de 100 Mbits par seconde
		- **10BASE-T full duplex** : communication dans les deux sens à la fois à la vitesse de 10 Mbits par seconde
		- **10BASE-T half duplex** : communication dans un seul sens à la fois à la vitesse de 10 Mbits par seconde

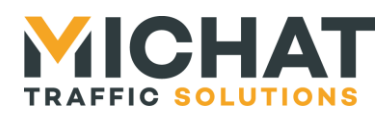

- **Détection de la liaison** : Forçage de la détection d'une liaison Ethernet en fonction des paramètres ePhy.
- **Adresse IP** : permet le réglage de l'adresse IP du module AMANDYN.
- *Rappel* : Cette adresse doit être unique dans le réseau auquel appartient le module.
	- **Masque de sous réseau** : assure le réglage du masque de sous réseau IP.
	- **Passerelle par défaut** : permet le réglage de l'adresse de la passerelle qui sera interrogée dans le cadre d'une communication vers un autre réseau IP.
	- **Adresse MAC** : assure le réglage de l'adresse physique du module AMANDYN. *Rappel* : Cette adresse doit être unique dans la section physique Ethernet du module.

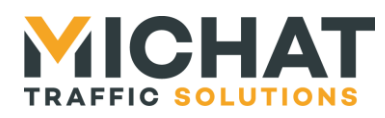

### <span id="page-30-0"></span>**4. Mise à jour du firmware**

<span id="page-30-1"></span>Le firmware des modules Amandyn 3 peut être mis à jour par Ethernet ou à l'aide d'une liaison série.

### *4.1. Généralités*

La mise à jour du firmware nécessite le logiciel PC « FirmwareLoader » :

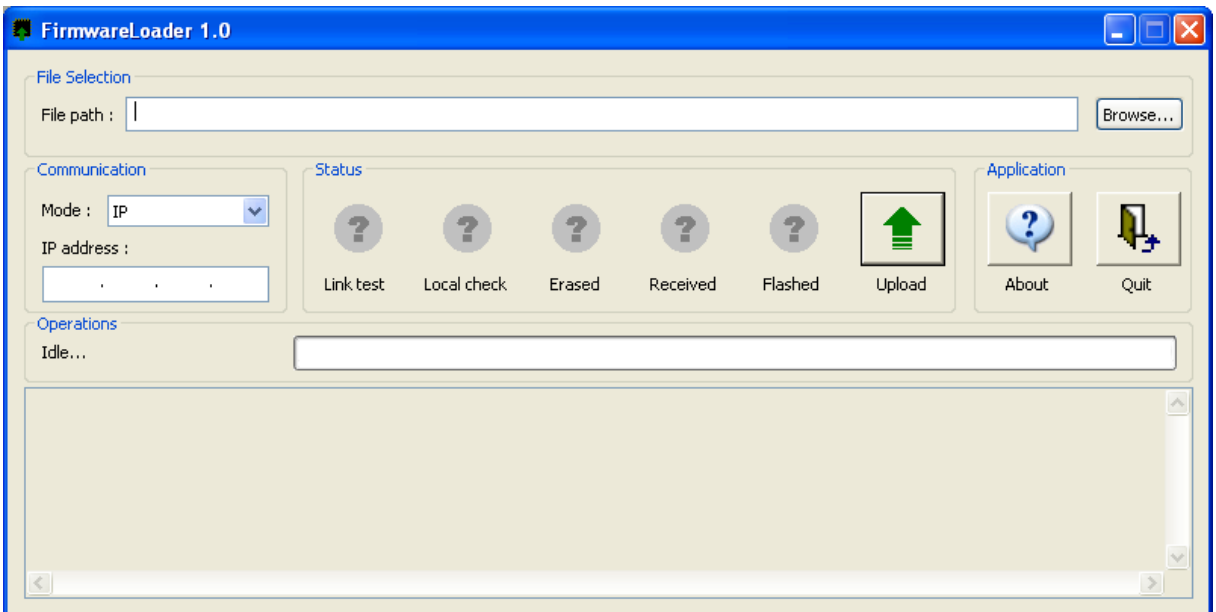

Les firmwares se présentent comme des fichiers avec l'extension *.s19* ou *.elf.s19*.

La sélection du fichier contenant le firmware à charger se fait avec le bouton **Browse…** dans la zone **File selection**. Le chemin du fichier sélectionné apparaît dans le champ **File path**.

### <span id="page-30-2"></span>*4.2. Chargement par Ethernet*

Le chargement par Ethernet ne nécessite aucune manipulation sur le module Amandyn 3 et peut donc se faire à distance.

Dans le logiciel PC « FirmwareLoader », sélectionnez le mode **IP** dans la zone **Communication**, puis entrez l'adresse IP du module à mettre à jour. **ATTENTION :** n'entrez pas une adresse de diffusion dans le réseau car celle-ci sera rejetée par le logiciel afin de ne pas mettre plusieurs modules à jour en même temps.

Cliquez ensuite sur le bouton **Upload** pour lancer la mise à jour. Celle-ci va se faire en cinq étapes :

- Test de la liaison
- Vérification du fichier
- Effacement de la mémoire tampon
- Chargement du firmware dans la mémoire tampon
- Redémarrage et *flashage* du module Amandyn 3

Pendant l'effacement et le chargement du firmware en mémoire tampon, le module Amandyn 3 continue d'effectuer sa tâche principale.

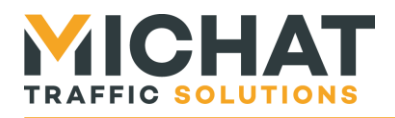

Pour chacune de ces étapes, une icône indique le résultat :

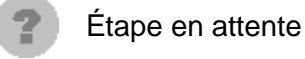

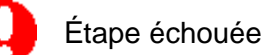

Étape réussie

Le processus de mise à jour s'arrête automatiquement lors de la première erreur rencontrée.

Le module ne pouvant plus utiliser la liaison Ethernet pendant le *flashage*, le déroulement de cette étape peut être suivie grâce à l'écran TFT et aux LEDs de statut. Lorsque le firmware à été correctement chargé, l'écran suivant s'affiche :

> Nouveau firmware recu Redemarrage du module

Au bout de trois secondes, le module redémarre et la LED **STATUS OK** clignote lentement pour indiquer que le module efface la mémoire du microcontrôleur.

Une fois l'effacement effectué, la LED **STATUS OK** clignote plus rapidement afin d'indiquer que le module est en train d'écrire le firmware dans la mémoire précédemment effacée.

Si une erreur survient pendant le flashage du module, celui-ci redémarre et essaie de nouveau de flasher le module.

Lorsque le firmware à été correctement écrit, le module démarre le logiciel et notifie dès que possible (i.e. lorsque la liaison Ethernet est établie et que le module n'effectue pas d'autre tâche) la réussite au logiciel PC.

Si le logiciel PC n'a pas reçu de réponse 80 secondes après le redémarrage du module, il indique un échec de la mise à jour. Il faut alors vérifier sur le module Amandyn 3 s'il y a réellement un problème ou si la notification de réussite s'est perdue.

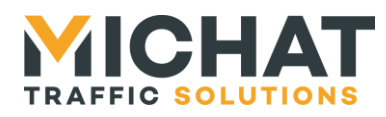

### <span id="page-32-0"></span>*4.3. Chargement par liaison série*

**ATTENTION :** Le chargement par liaison série est un mode de secours très lent à n'utiliser qu'en cas de problèmes de mise à jour par Ethernet.

Pour charger le firmware par liaison série, commencez par couper l'alimentation du module à mettre à jour et connectez le au PC via le port **RS232-1**. Ensuite, sélectionnez le mode **SERIAL** et le port COM à utiliser dans la zone **Communication** du logiciel PC « FirmwareLoader ».

Cliquez ensuite sur le bouton **Upload**. Le logiciel va chercher à détecter un module Amandyn 3.

Mettez ensuite le module sous tension afin qu'il soit détecté par le logiciel PC et que la mise à jour puisse commencer. Si le logiciel PC ne détecte aucun module Amandyn 3 avant 10 secondes, il arrête le processus et affiche un message d'erreur.

La mise à jour va se faire en quatre étapes :

- Vérification du fichier
- Effacement de la mémoire tampon
- Chargement du firmware dans la mémoire tampon
- Redémarrage et *flashage* du module Amandyn 3

Pour chacune de ces étapes, une icône indique le résultat :

Étape en attente

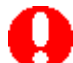

Étape échouée

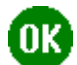

Étape réussie

Le processus de mise à jour s'arrête automatiquement lors de la première erreur rencontrée. Dans ce cas, le module tente de démarrer l'ancien firmware (s'il n'a pas déjà été effacé).

le déroulement de la mise à jour peut être visualisé à l'aide du logiciel PC et des LEDs de statut du module Amandyn 3.

Au démarrage du module, les LEDs **STATUS OK** puis **RX DATA** s'allument et s'éteignent, indiquant que le module cherche à être détecté par un PC pour le chargement de firmware par la liaison série.

Pendant le chargement du firmware en mémoire tampon, la LED **STATUS OK** clignote et la LED **RX DATA** est allumée.

Ensuite, la LED **STATUS OK** clignote lentement pour indiquer que le module efface la mémoire du microcontrôleur.

Une fois l'effacement effectué, la LED **STATUS OK** clignote plus rapidement afin d'indiquer que le module est en train d'écrire le firmware dans la mémoire précédemment effacée.

Si une erreur survient pendant le flashage du module, celui-ci redémarre et essaie de nouveau de nouveau de flasher le module.

Lorsque le firmware à été correctement écrit, le module notifie la réussite au logiciel PC et démarre le firmware chargé.

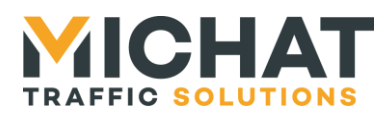

Si le logiciel PC n'a pas reçu de réponse 20 secondes après le début de l'écriture du firmware, il indique un échec de la mise à jour. Il faut alors vérifier sur le module Amandyn 3 s'il y a réellement un problème ou si la notification de réussite s'est perdue.

### <span id="page-33-0"></span>*4.4. Conservation des paramètres*

Suite à une mise à jour, les paramètres du module peuvent être perdus dans deux cas :

- Si le nouveau firmware est un logiciel totalement différent de l'ancien (par exemple chargement de Parc sur un module qui exécutait auparavant Display Manager)
- Si le format des paramètres du nouveau firmware est différent de celui de l'ancien logiciel

Dans tous les autres cas les paramètres seront conservés.

Les paramètres réseau sont, quant à eux, toujours conservés (même dans les cas d'exception) afin de pouvoir continuer à gérer le module par réseau.

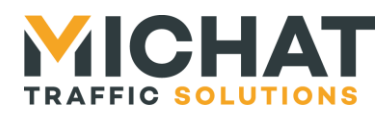

### <span id="page-34-0"></span>**5. Protocole de dialogue générique**

Le protocole d'échange d'informations générique décris ici permet d'interfacer différents systèmes sur le module AMANDYN que ce soit en utilisant la liaison série ou la liaison ethernet.

### *5.1. Liaison série*

<span id="page-34-1"></span>En utilisant une liaison de type RS232 il faudra respecter les paramètres suivants : 9600 Bauds, 8 bits d'information, 1 bit de stop, sans parité et sans contrôle de flux.

<span id="page-34-2"></span>Les informations seront reçues sur le port N° 1 du module Amandyn. Seule l'entrée RXD est utilisée.

### *5.2. Liaison Ethernet*

<span id="page-34-3"></span>Pour utiliser la liaison Ethernet on enverra les trames de données vers le port UDP #12 du module AMANDYN.

### *5.3. Format des trames*

Le format des trames est commun pour une liaison série ou ethernet.

Une trame d'information pour un couple (CENTRALE, PARC) est définie de la manière suivante.

<SOH> {N° CENTRALE} {N° PARC} <GS> {PLACES LIBRES} <GS> {STATUT} <EOT>

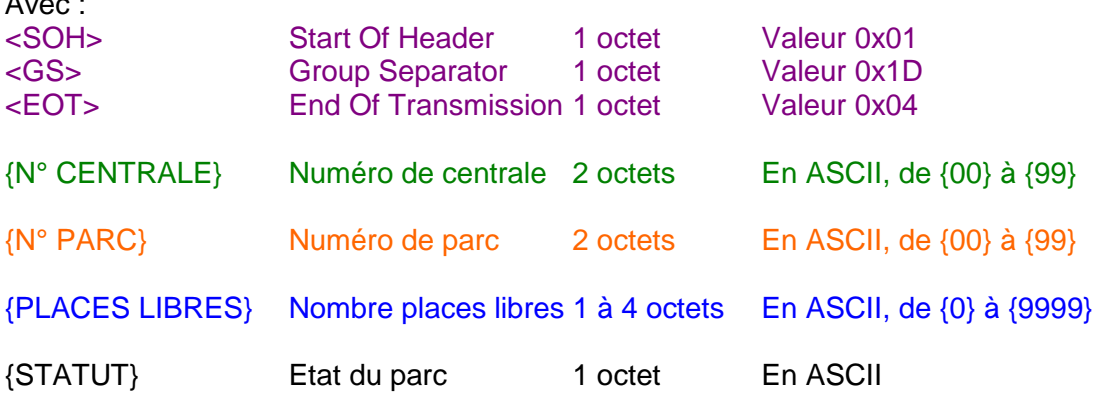

 $\rightarrow$  { } (Espace, 0x20) pour afficher le nombre de places libres du champ {PLACES LIBRES}

 $\rightarrow$  {C} pour afficher le message défini pour COMPLET

- $\rightarrow$  {F} pour afficher le message défini pour FERME
- <span id="page-34-4"></span> $\rightarrow$  {A} pour arrêter un afficheur

 $\Delta$ 

### *5.4. Exemples de trames*

### <SOH> {01} {01} <GS> {1234} <GS> { } <EOT>

*soit en Hexa : 0x01 0x30 0x31 0x30 0x31 0x1D 0x31 0x32 0x33 0x34 0x1D 0x20 0x04*

provoquera l'affichage de « 1234 » sur le(s) panneau(x) associé(s) au couple (centrale=01 parc =01) avec le style et la police de caractères définis sur le logiciel PC Display Manager.

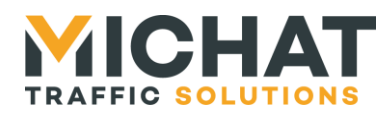

### <SOH> {01} {01} <GS> {1234} <GS> {C} <EOT>

*soit en Hexa : 0x01 0x30 0x31 0x30 0x31 0x1D 0x31 0x32 0x33 0x34 0x1D 0x43 0x04* provoquera l'affichage du message COMPLET sur le(s) panneau(x) associé(s) au couple (centrale=01 parc =01) avec le style et la police de caractères définis sur le logiciel PC. Le contenu du champ numérique est ignoré dans ce cas.

<SOH> {01} {01} <GS> { } <GS> {A} <EOT>

*soit en Hexa : 0x01 0x30 0x31 0x30 0x31 0x1D 0x20 0x1D 0x41 0x04* provoquera l'extinction des afficheurs concernés.

*Remarque : respecter un intervalle de quelques centaines de ms entre chaque trames pour permettre au module ICPU de les stocker (500ms par exemple). La mise à jour du réseau d'afficheur est faite avec le délai de rafraîchissement défini dans le module.*